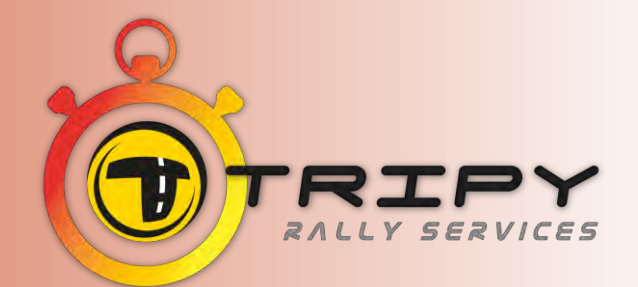

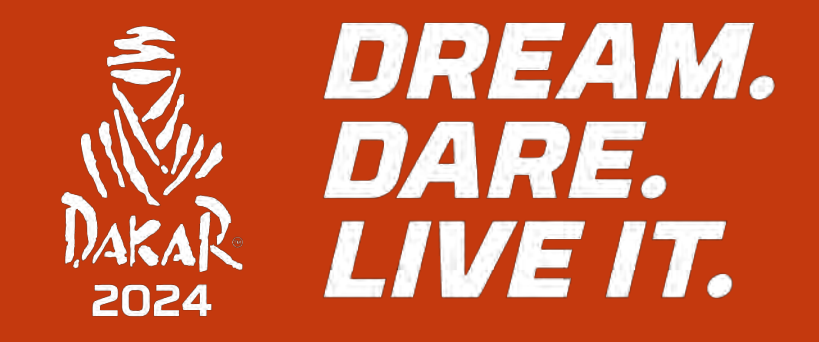

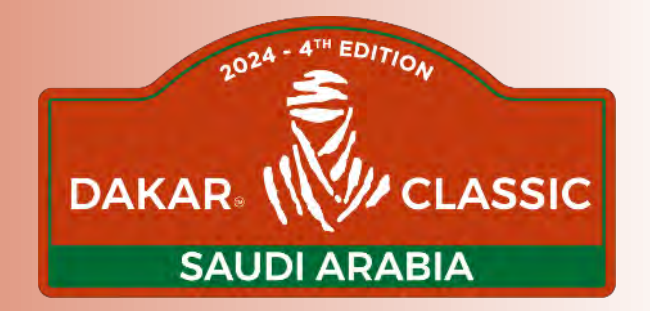

## FORMATION TRIPY TRIPY TRAINING - FORMACIÓN TRIPY

AL ULA - START CAMP

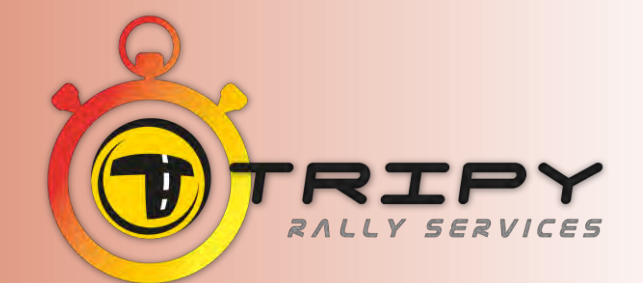

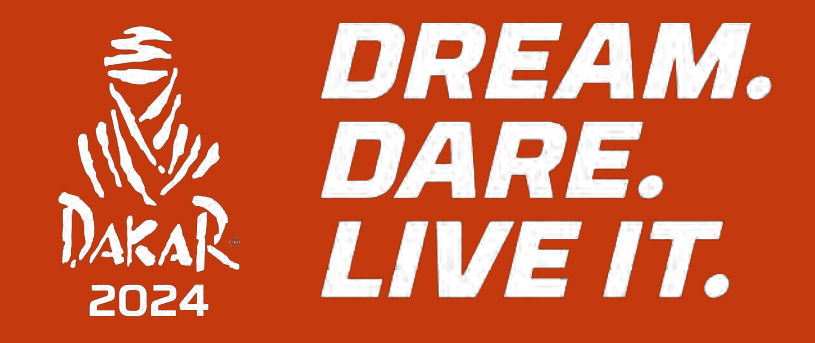

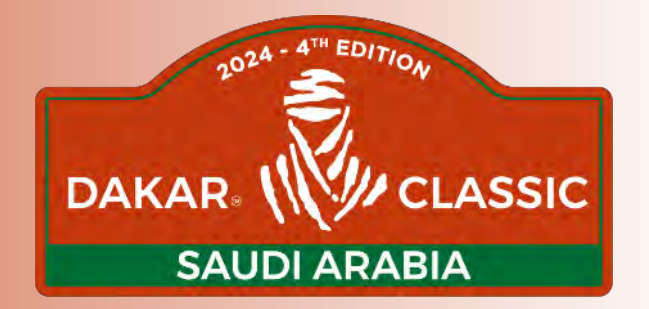

## FONCTIONS TRIPY TRIPY FUNCTIONS - FUNCIONES DEL TRIPY

### FONCTIONS DU TRIPY - TRIPY FUNCTION FUNCIONES DEL TRIPY

- ❑ LE TRIPY EST L'OUTIL DE CHRONOMÉTRAGE OFFICIEL DE LA **COURSE** TRIPY IS THE OFFICIAL TIME KEEPING DEVICE OF THE RACE EL TRIPY ES LA HERRAMIENTA OFICIAL DE CRONOMETRAJE EN CARRERA
- ❑ HEURE OFFICIELLE DU RALLYE OFFICIAL TIME OF THE RALLY HORA OFICIAL DEL RALLY
- ❑ ROADBOOK DIGITAL\* DIGITAL ROADBOOK\* ROADBOOK DIGITAL\*
- ❑ CHRONOMÈTRE PCI (POINT CHRONOMÈTRE INTERMÉDIAIRE) CHRONO (INTERMEDIATE CHRONO POINT) CRONOMETRO PCI (PUNTO CRONO INTERMEDIO)
- ❑ CONTRÔLE LA TRACE TRACK CONTROL CONTROL DEL TRACK \* = CFRRÈGLEMENT/REGULATIONS/REGLAMENTO-ART 5.5

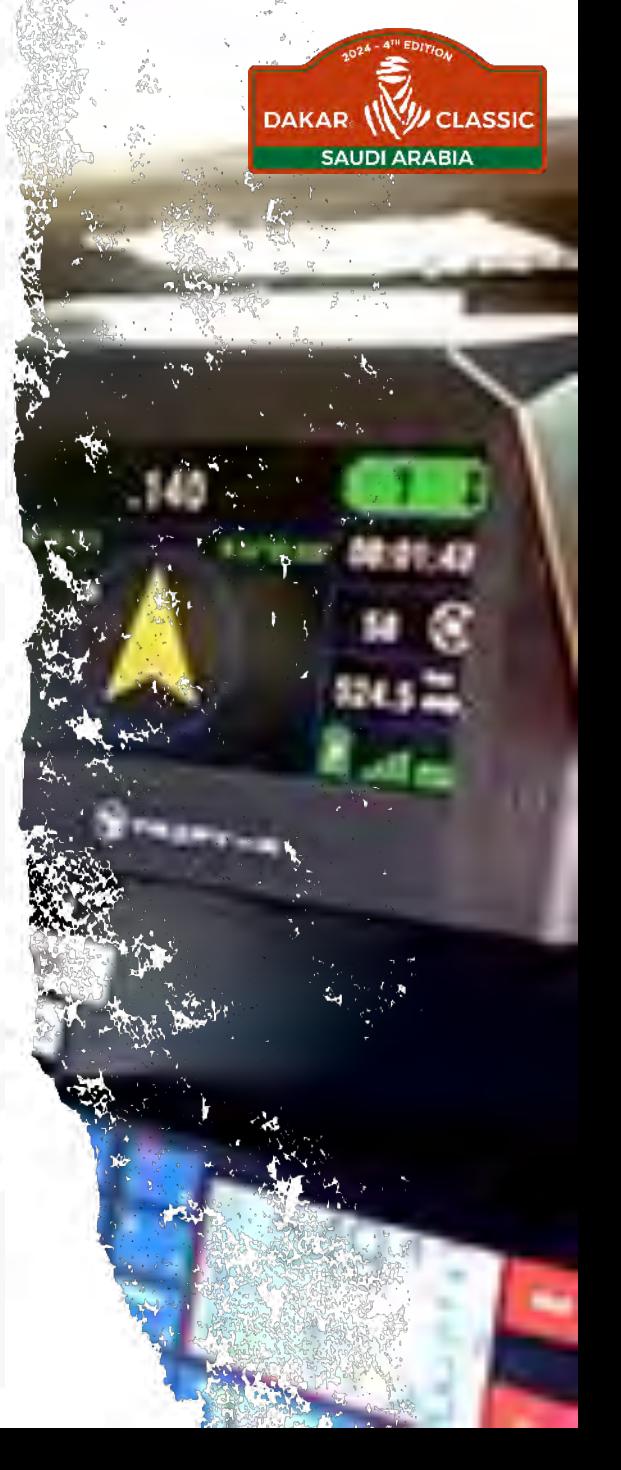

## FONCTIONS DU TRIPY - TRIPY FUNCTION FUNCIONES DEL TRIPY

❑ VALIDE LES WP - VALIDATE WP - VALIDACIÓN DE LOS WP

- ❑ CONTRÔLE LA VITESSE (DZ / FZ) SPEED CONTROL (DZ/FZ) CONTROL DE VELOCIDAD (DZ / FZ)
- ❑ DONNE LE TEMPS D'ARRIVÉE DES FRT & FNT DISPLAY THE FINISH TIME AT FRT & FNT PROPORCIONAR EL TIEMPO DE LLEGADA EN LAS FRT & FNT
- ❑ VALIDE LES CP VALIDATE CP VALIDA LOS CP
- ❑ VALIDE LES CH VALIDATE TC VALIDA LOS CH
- ❑ ATTENTION LE TRIPY N'EST PAS UN CADENCEUR BE CAREFUL TRIPY IS NOT A REGULARITY TIMER ATENCIÓN EL TRIPY NO FUNCIONA COMO CRONOMETRO NI MEDIDOR DE TIEMPOS PERSONAL

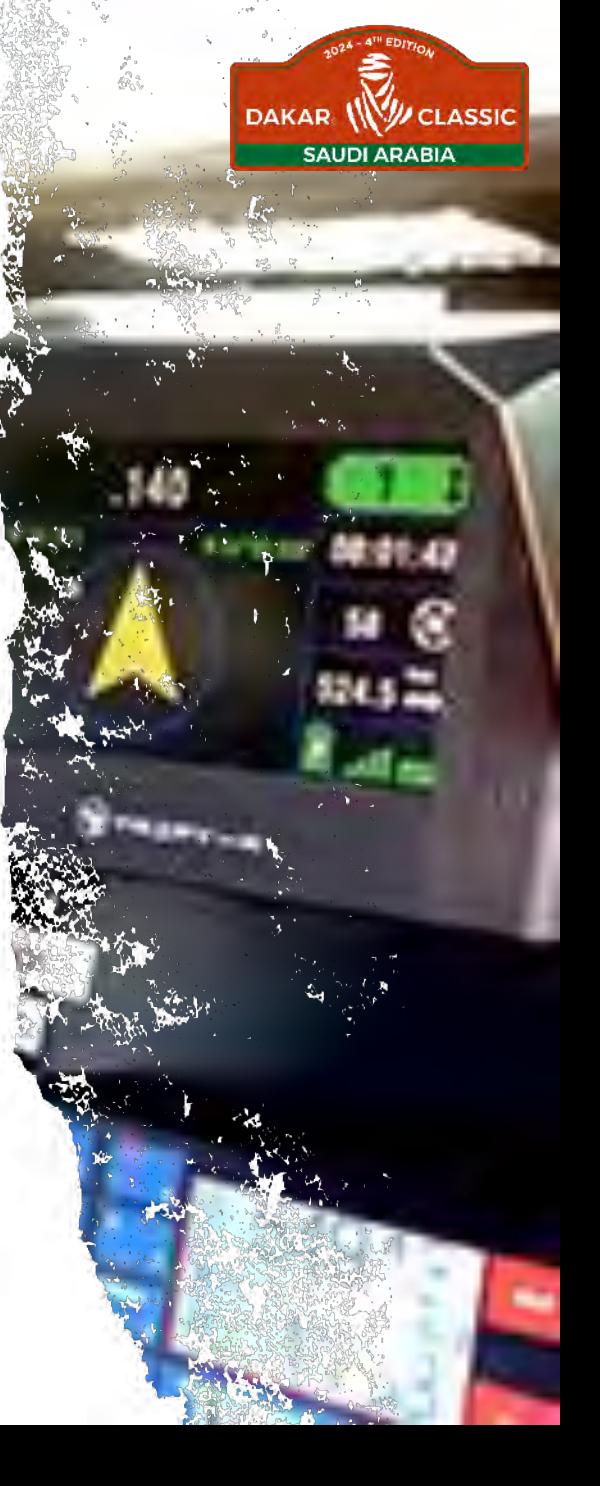

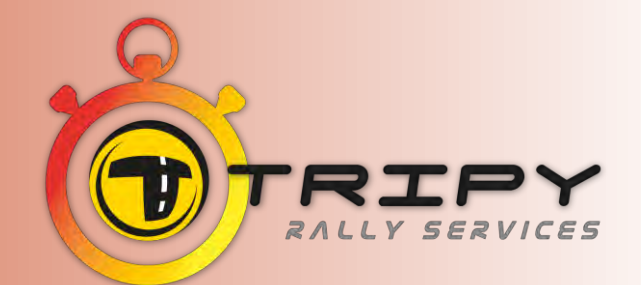

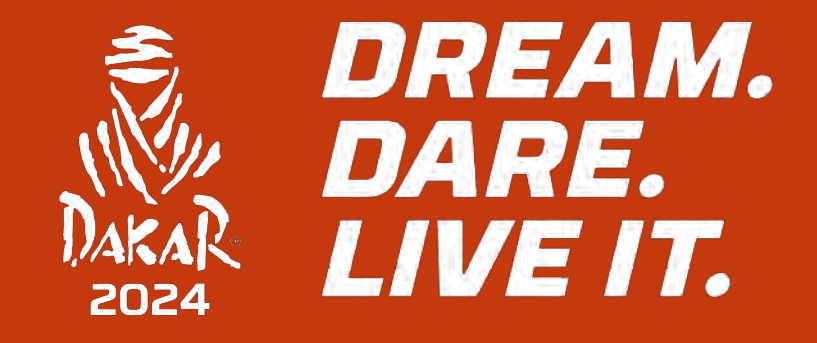

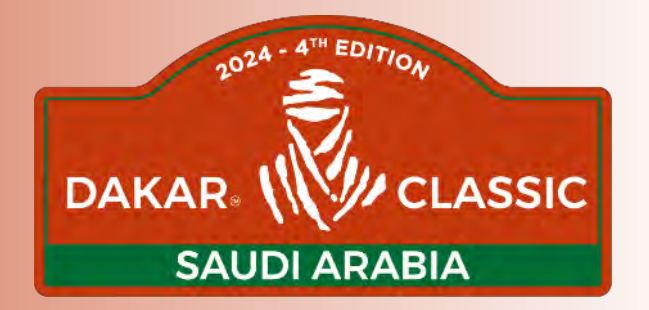

## RECOMMENDATIONS - RECOMENDACIONES

### RECOMMANDATIONS – RECOMMENDATION RECOMENDACIONES

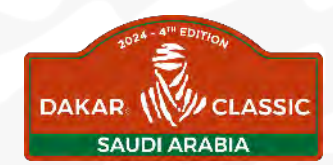

- ❑ BRANCHEMENT DIRECT BATTERIE EN ALIMENTATION PERMANENTE (SANS COUPE CIRCUIT) CONNECT DIRECT ON PERMANENT BATTERY CONTACT (NO CIRCUIT BREAKER) CONECTAR DIRECTAMENTE A LA BATERIA CON ALIMENTACION PERMANENTE (SIN CORTA CIRCUITO)
- ❑ ATTENTION AUX PERTURBATEURS ÉLECTRONIQUES : CAMÉRAS GO PRO, CONNECTEURS MULTIPORT USB, BLUETOOTH

CAREFUL TO ELECTRONIC DISRUPTIVE: GO PRO CAMERAS, USB PORT, BLUETOOTH

ATENCIÓN CON LOS ELEMENTOS ELECTRÓNICOS: PERTURBADORES: CAMARAS GO-PRO, USB, BLUETOOTH

❑ NE JAMAIS LE RECOUVRIR AVEC DU MÉTAL NEVER RECOVER THE TOP WITH METAL NO CUBRIR CON UN METAL

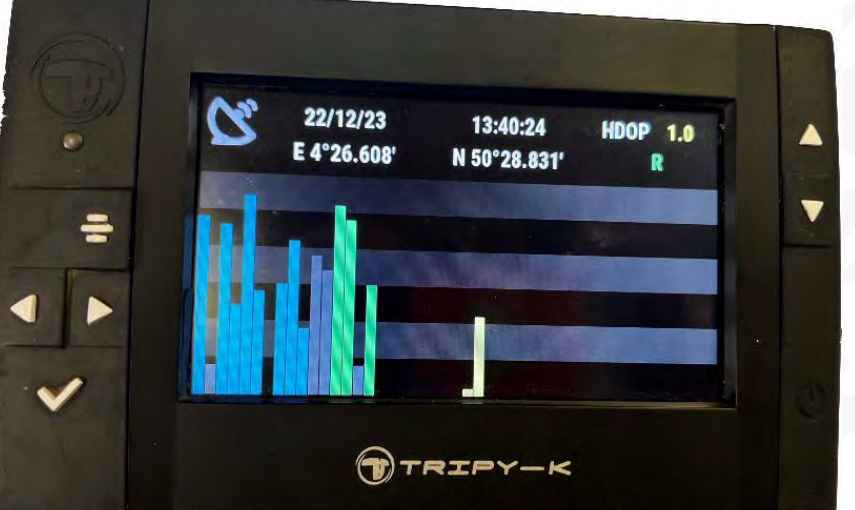

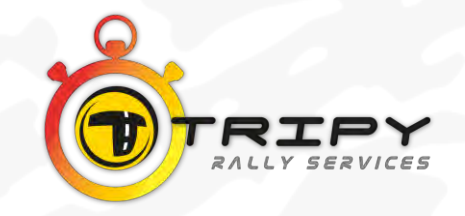

## RECOMMANDATIONS – RECOMMENDATION RECOMENDACIONES

❑ ORIENTER LE TRIPY VERS LE PARE-BRISE ORIENT THE TRIPY CLOSE TO THE WINDSHIELD ORIENTAR EL TRIPY HACIA EL PARABRISAS

❑ CONTRÔLE BONNE RÉCEPTION GPS: CONTROL THE GOOD GPS RECEPTION CONTROLAR LA BUENA RECEPCION DE GPS

❑ MENU / RÉGLAGES / GPS MENU / SETTINGS / GPS MENU / CONFIGURACION / GPS

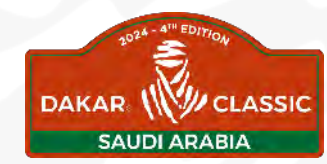

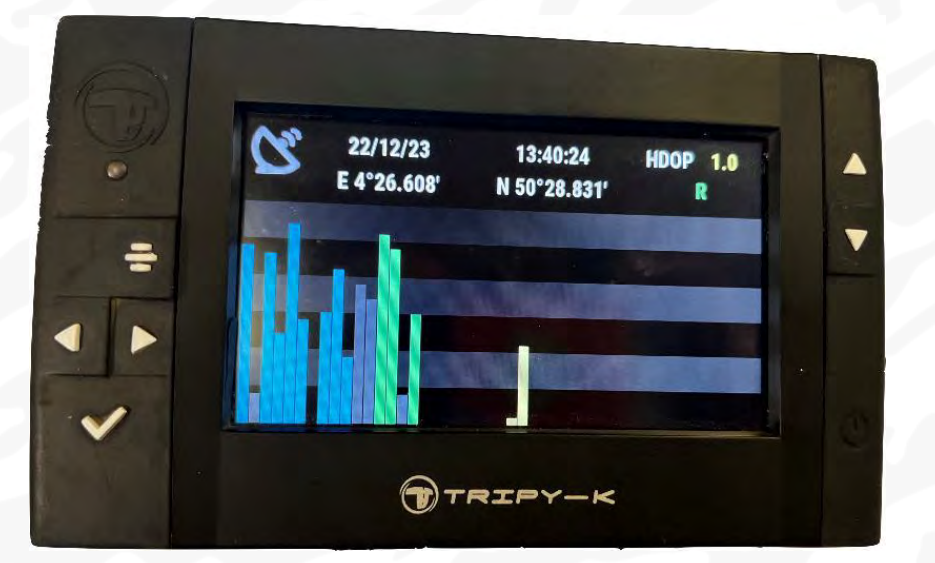

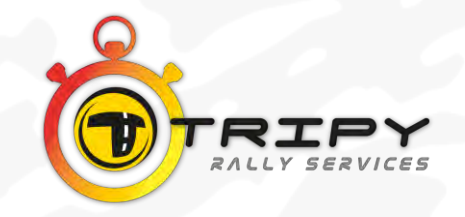

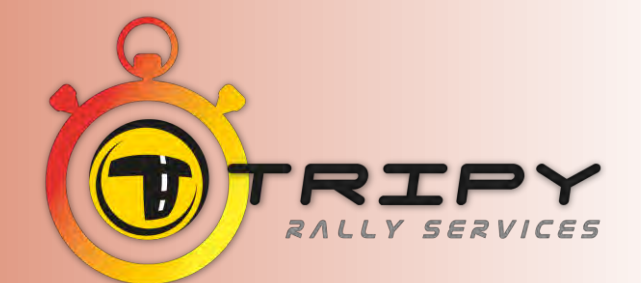

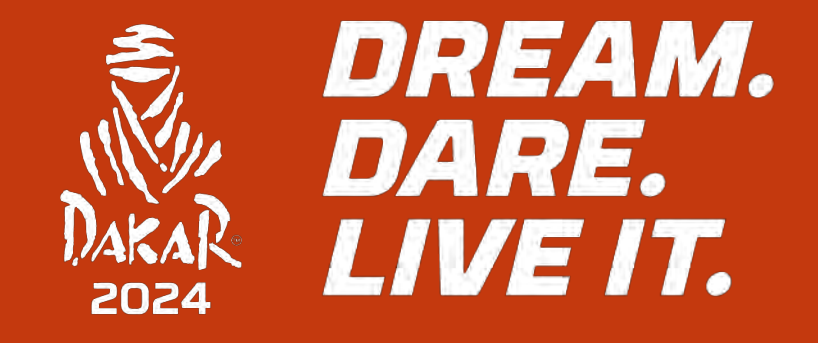

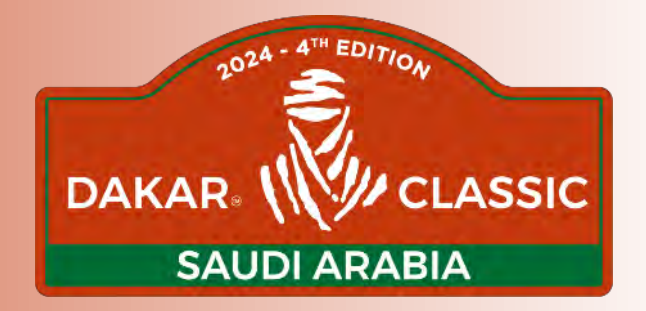

## MENU PRINCIPAL MAIN MENU - MENU PRINCIPAL

#### MENU PRINCIPAL - MAIN MENUHH 1

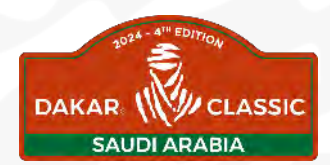

TOUCHE MENU - MENU TOUCH - PULSAR MENU (=):

❑ ON ACCÈDE À 5 MENUS AVEC LES TOUCHES FLÈCHE GAUCHE / FLÈCHE DROITE ET LA TOUCHE OK POUR VALIDER

WE CAN ACCESS TO 5 MENUS WITH THE ARROW RIGHT/LEFT AND OK TO VALIDATE

SE ACCEDE A 5 MENÚS CON LAS TECLAS FLECHA IZQUIERDA / FLECHA DERECHA Y LA TECLA OK PARA VALIDAR

GPS LAT/LONG  $\rightarrow$  ROADBOOKS  $\rightarrow$  NAVIGATION  $\rightarrow$  RÉGLAGES  $\rightarrow$  AIDE GPS LAT/LONG  $\rightarrow$  ROADBOOKS  $\rightarrow$  NAVIGATION  $\rightarrow$  SETUP  $\rightarrow$  HELP GPS LAT/LONG  $\rightarrow$  ROADBOOKS  $\rightarrow$  NAVEGACIÓN  $\rightarrow$  CONFIGURACIÓN  $\rightarrow$  AYUDA

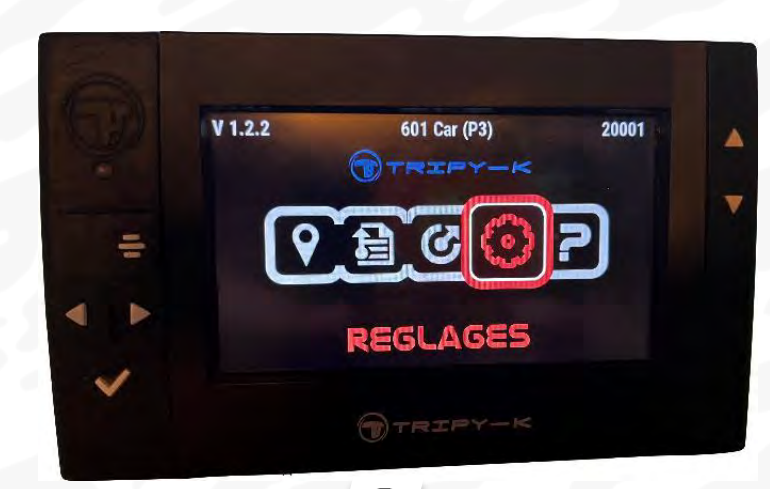

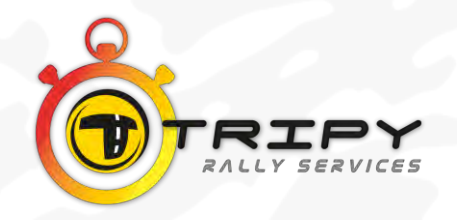

### MENU PRINCIPAL - MAIN MENU *HI*

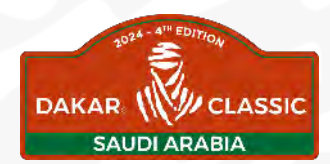

TOUCHE MENU - MENU TOUCH - PULSAR MENU (=):

❑ DANS CES 5 MENUS, ON ACCÈDE À DES SOUS MENUS AVEC LA TOUCHE OK

IN THESE 5 MENUS WE CAN ACCESS TO UNDER MENU WITH OK TOUCH

EN ESTOS 5 MENUS, SE ACCEDE A SUB-MENUS CON LA TECLA OK

❑ GPS LAT/LONG: MA POSITION / ALLER VERS GPS LAT/LONG: MY POSITION /GO TO GPS LAT/LONG: MI POSICION / IR A

❑ ROAD BOOKS

❑ NAVIGATION - NAVEGACIÓN

❑ RÉGLAGES: GPS, OPTIONS, INFO, CELLULAIRE, WIFI SETTINGS/ GPS, OPTIONS, INFO, CELLULAR, WIFI CONFIGURACIÓN: GPS, OPCIONES, INFO, MOBIL, WIFI

❑AIDE – HELP - AYUDA

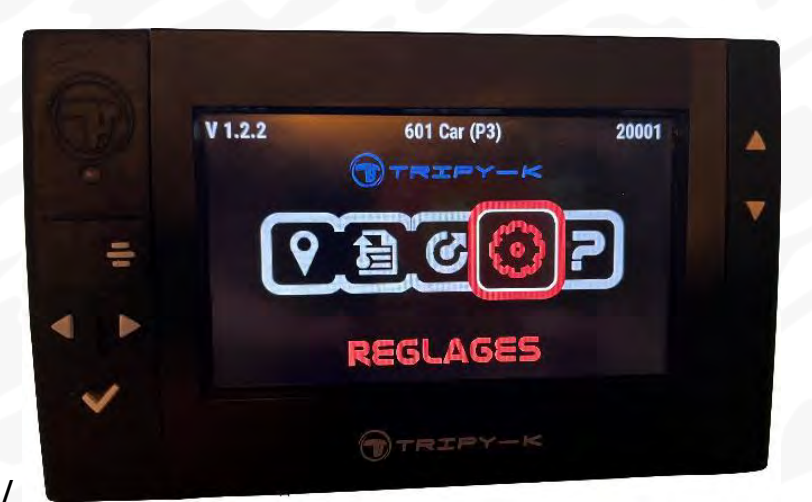

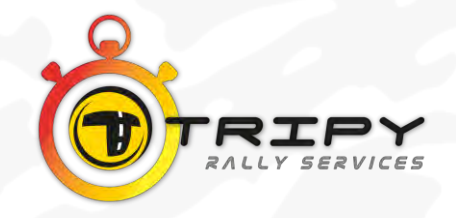

### MENU PRINCIPAL - MAIN MENU *HI*

TOUCHE MENU - MENU TOUCH - PULSAR MENU (=):

NOUVEAUTÉ – NEWS - NOVEDAD DAKAR CLASSIC 2024 :

- ❑ VISUALISATION DES WPs VALIDÉS VISUALIZATION OF VALIDATED WPs VISUALIZACIÓN DE LOS WPs VALIDADOS
	- ❑ APPUI LONG SUR MENU LONG PRESS ON MENU PULSAR PROLONGADO MENU ( ) :

NOM DE L'ÉTAPE ET NUMÉROS DES WP VALIDÉS (EN VERT)

NAME OF THE STAGE AND NUMBERS OF VALIDATE WP (IN GREEN) NOMBRE DE LA ETAPA Y NUMERO DE LOS WP VALIDADOS (EN VERDE)

❑ ATTENTION LE DERNIER WP VALIDÉ EST AFFICHÉ EN PREMIER SUR LA GAUCHE BE CAREFUL THE LAST VALIDATE WP IS THE FIRST ON LEFT ATENCIÓN EL ÚLTIMO WP VALIDADO SE MUESTRA EN PRIMER LUGAR A IZQUIERDA

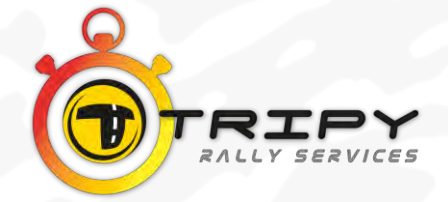

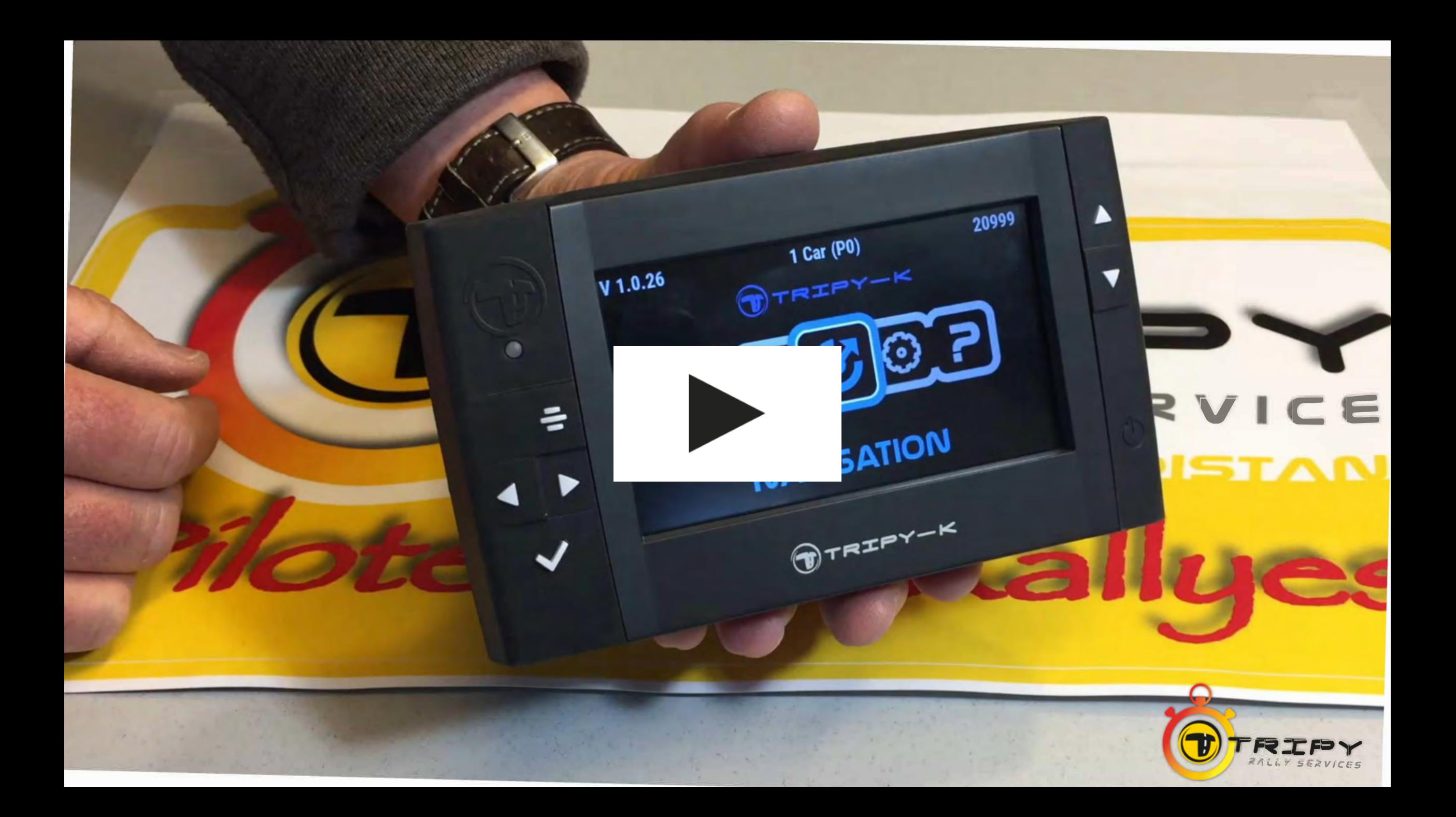

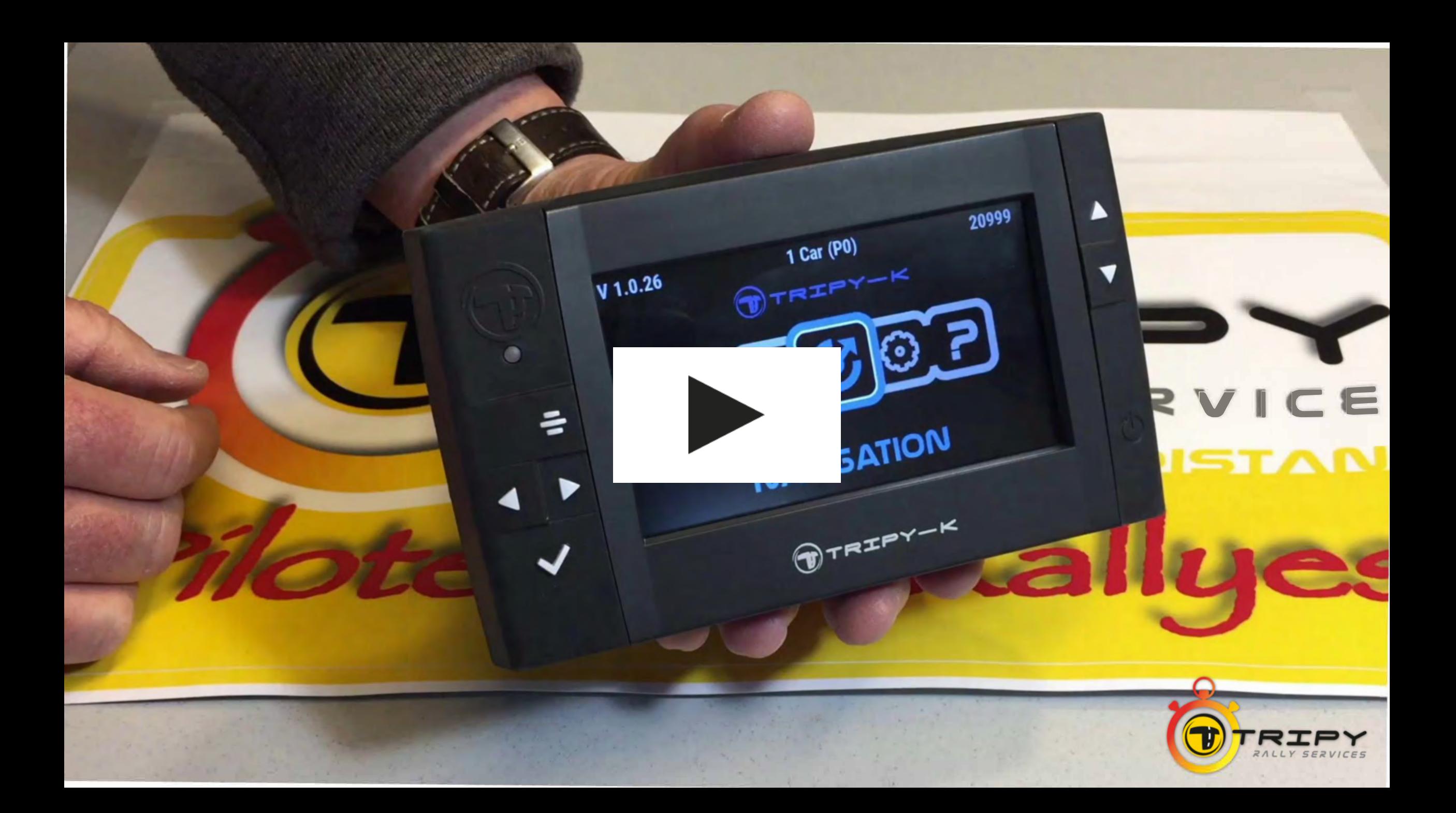

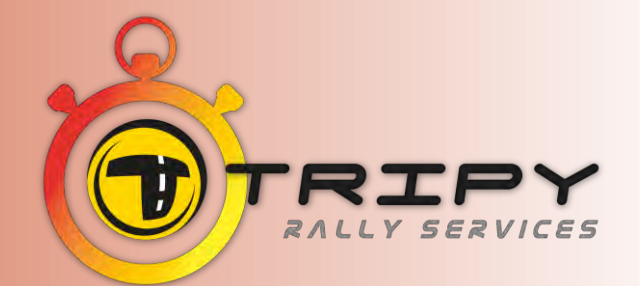

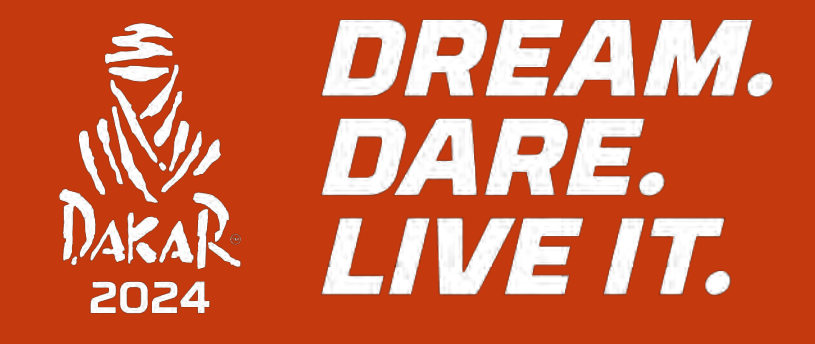

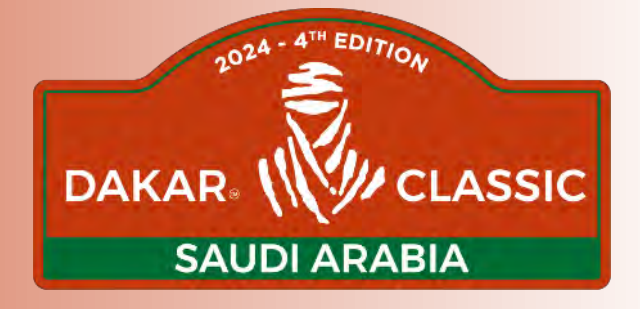

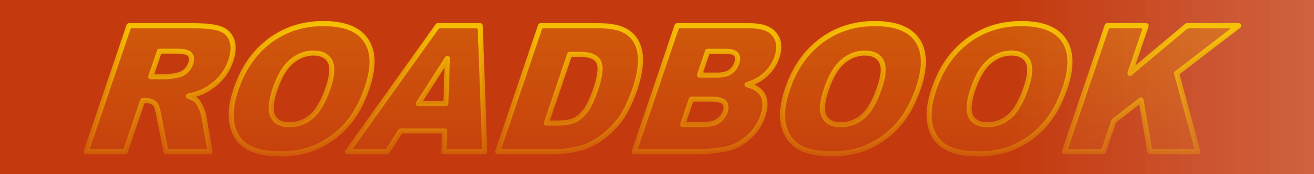

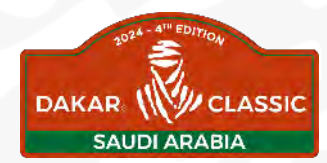

### OUVERTURE ROADBOOK DU JOUR *HI* OPENING OF DAILY ROADBOOK EMPEZAR ROADBOOK DEL DÍA

- ❑ LE TRIPY S'ÉTEINT AUTOMATIQUEMENT LA NUIT ET S'ALLUME AUTOMATIQUEMENT LE MATIN TRÈS TÔT, ET DIRECTEMENT À LA SPÉCIALE DU JOUR
	- TRIPY SWITCH OFF AUTOMATICALLY DURING THE NIGHT AND SWITCH ON AUTOMATICALLY EARLY IN THE MORNING AT THE RIGHT STAGE OF THE DAY
	- EL TRIPY SE APAGA AUTOMATICAMENTE POR LA NOCHE Y SE ENCIENDE AUTOMATICAMENTE POR LA MAÑANA DIRECTAMENTE A LA ESPECIAL DEL DÍA

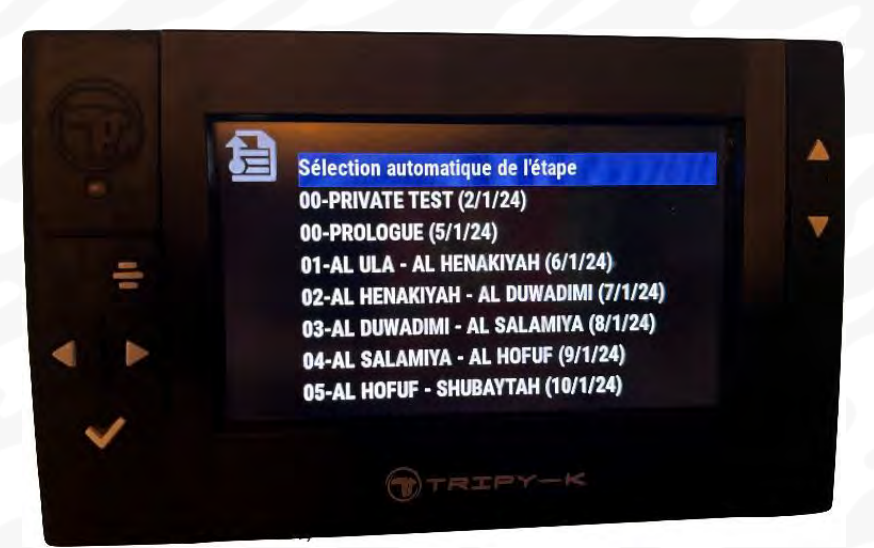

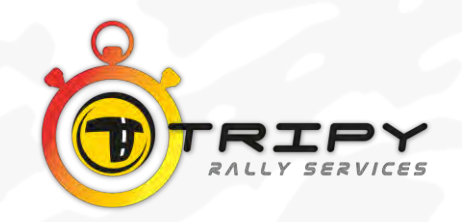

### OUVERTURE ROADBOOK DU JOUR *:::* OPENING OF DAILY ROADBOOK EMPEZAR ROADBOOK DEL DÍA

❑ VOUS N'AVEZ AUCUNE MANIPULATION À FAIRE YOU HAVE NOTHING TO DO NO ES NECESARIO REALIZAR NINGUNA MANIPULACIÓN

❑ TOUS LES ROADBOOKS SONT TÉLÉCHARGÉS DANS LE TRIPY ALL THE ROADBOOKS ARE ON THE TRIPY TODOS LOS ROADBOOKS ESTÁN TELECARGADOS EN EL TRIPY

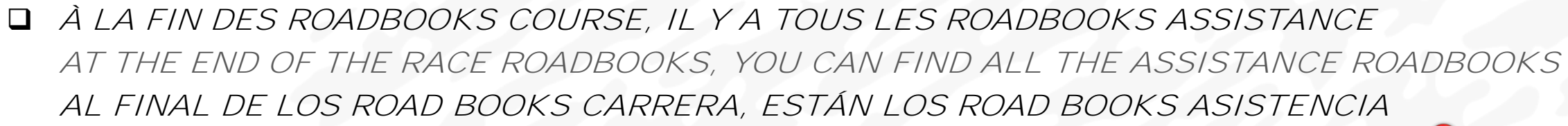

### ❑ POUR VÉRIFIER LE NOM ET LE # DE L'ÉTAPE TO CHECK THE NAME AND THE NUMBER OF THE STAGE PARA VERIFICAR EL NOMBRE Y EL # DE LA ETAPA

o APPUYER LONG SUR MENU – LONG PRESS ON MENU TOUCH - PULSAR PROLONGADO EN MENÚ

o LE#ET LE NOM DE L'ÉTAPE S'AFFICHE – THE # AND STAGE NAME DISPLAY SE MOSTRARÁ EL NUMÉRO Y NOMBRE DE LA ETAPA

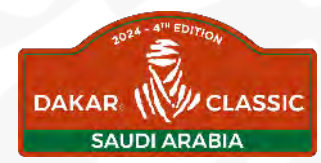

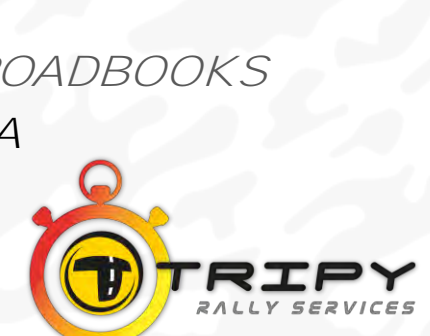

lection automatique de l'étape 00-PRIVATE TEST (2/1/24)

- AL HENAKIYAH (6/1/24)

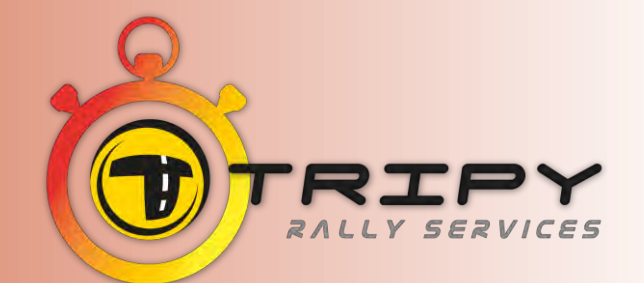

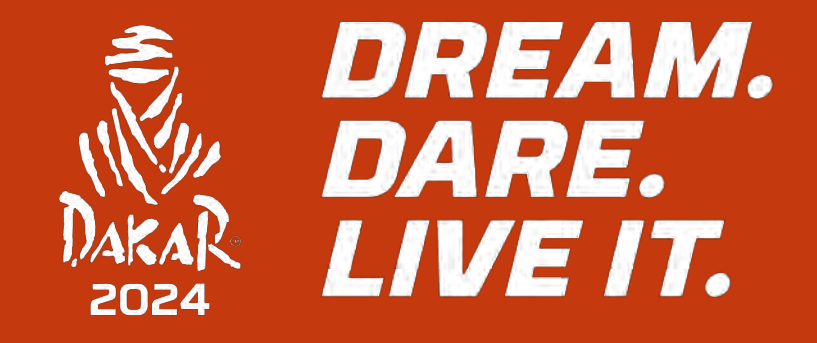

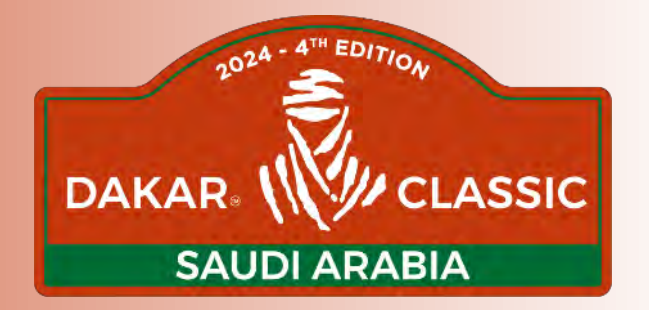

## MODES NAVIGATION NAVIGATION MODES - MODO NAVEGACIÓN

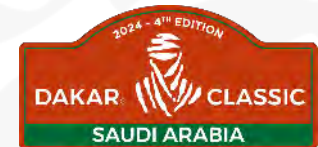

MODE NAVIGATION ASSISTÉ EN PERMANENCE (LIAISON ET REGULARITY TEST) : PERMANENTLY ASSISTED NAVIGATION MODE (LIAISON AND REGULARITY TEST) : MODO NAVEGACIÓN ASISTIDA EN PERMANENCIA (ENLACES Y TEST DE REGULARIDAD) :

### ❑ A L'ÉCRAN : LE ROADBOOK AVEC LES NOTES, LE CAP ET LE COMPAS

AT THE SCREEN: ROADBOOK WITH NOTES, CAP AND COMPASS

EN LA PANTALLA: EL ROADBOOK CON LAS NOTAS, EL RUMBO Y LA BRÚJULA

- ❑ EN HAUT À DROITE LE NUMÉRO DE LA CASE SUIVANTE ET LE KILOMÉTRAGEQUE VOUS AUREZ A LA CASE SUIVANTE ON TOP AT RIGHT THE NUMBER AND KM THAT YOU WILL HAVE AT THE NEXT BOX EN LA PARTE SUPERIOR DERECHA LA SIGUIENTE NOTA Y EL KM DE ESTA SIGUIENTE NOTA
- ❑ LA CASE DU ROADBOOK (DESSIN), AU-DESSUS LE PARTIEL DÉGRESSIF JUSQU'À LA CASE SUIVANTE ROADBOOK BOX (WITH DRAWING) ABOVEDEGRESSIF PARTIEL UNTIL NEXT BOX LA NOTA DEL ROAD BOOK (DIBUJO), EN LA PARTE SUPERIOR EL PARCIALDEGRESIVO HASTA LA SIGUIENTE NOTA

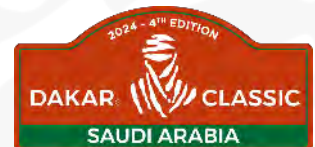

MODE NAVIGATION ASSISTÉ EN PERMANENCE (LIAISON ET REGULARITY TEST) : PERMANENTLY ASSISTED NAVIGATION MODE (LIAISON AND REGULARITY TEST) : MODO NAVEGACIÓN ASISTIDA EN PERMANENCIA (ENLACES Y TEST DE REGULARIDAD) :

- ❑ LE SNIFER (FLÈCHE BLANCHE) QUI INDIQUE LA DIRECTION (À 100 MÈTRES DEVANT VOUS) SNIFER (WHITE ARROW) SHOW DIRECTION (100M ABOVE YOU) LA FLECHA BLANCA QUE INDICA LA DIRECCIÓN (A 100 METROS DELANTE NUESTRO)
- ❑ SI ERREUR DE NAVIGATION DE PLUS DE 100M, UN GRAND COMPAS JAUNE APPARAIT EN PLEIN ÉCRAN IF YOU MAKE NAVIGATION MISTAKE MORE THAN 100M A BIG YELLOW ARROWWILL APPEAR FULL SCREEN SI HAY UN ERROR DE NAVEGACIÓN DE MÁS DE 100M, UNA GRAN BRÚJULA AMARILLA APARECE EN PANTALLA
- ❑ IL VISE LA NOTE VERS LAQUELLE VOUS ROULIEZ ET IL AFFICHE LA DISTANCE À VOL D'OISEAU JUSQU'À LA NOTE. IT SHOWS THE BOX WHERE YOU WERE DRIVING TO AND SHOWS THE DISTANCE AS THE CROW FLIES NOS MOSTRARÁ LA NOTA HACIA LA QUE NOS DIRIJIMOS Y MUESTRA LA DISTANCIA EN LINEA RECTA HASTA LA NOTA

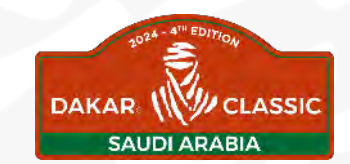

MODE NAVIGATION ASSISTÉ EN PERMANENCE (LIAISON ET REGULARITY TEST) : PERMANENTLY ASSISTED NAVIGATION MODE (LIAISON AND REGULARITY TEST) : MODO NAVEGACIÓN ASISTIDA EN PERMANENCIA (ENLACES Y TEST DE REGULARIDAD) :

❑ LE TRIPY SE RECALE AUTOMATIQUEMENT SUR LA DISTANCE PARCOURUE DEPUIS LE DÉPART DE L'ÉTAPE, ET JUSQU'À LA FIN DE L'ÉTAPE (BIVOUAC)

TRIPY RECALL AUTOMATICALLY AT THE TOTAL DISTANCE FROM THE START OF THE STAGE AND TO THE END (BIVOUAC)

EL TRIPY SE RECALA AUTOMATICAMENTE A LA DISTANCIA TOTAL DE LA ETAPA

- ❑ À TOUT MOMENT APPUI LONG SUR OK POUR AVOIR LA TRACE EN PLEIN ÉCRAN AT ANY TIME LONG PRESS ON OK TOUCH AND YOU CAN HAVE YOUR TRACE ON FULL SCREEN EN TODO MOMENTO PULSAR PROLONGADO PARA TENER EL TRACK EN PANTALLA
- ❑ UN APPUI BREF SUR OK REVIENT À LA PAGE ÉCRAN ROAD BOOK SHORT PRESS ON OK AND YOU COME BACK ON PREVIOUS PAGE PULSAR BREVE OK PARA VOLVER A LA PAGINA PANTALLA DE ROAD BOOK

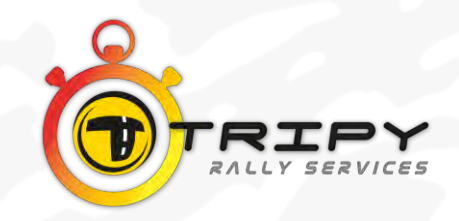

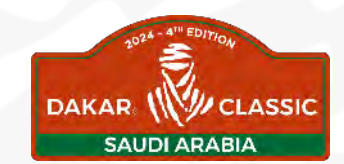

MODE NAVIGATION ASSISTÉ EN PERMANENCE (LIAISON ET REGULARITY TEST) : PERMANENTLY ASSISTED NAVIGATION MODE (LIAISON AND REGULARITY TEST) : MODO NAVEGACIÓN ASISTIDA EN PERMANENCIA (ENLACES Y TEST DE REGULARIDAD) :

❑ UNE FOIS ARRIVÉ À LA NOTE, LE TRIPY PASSE AUTOMATIQUEMENT À L'AFFICHAGE DE LA NOTE SUIVANTE ET UN NOUVEAU PARTIEL DÉGRESSIF COMMENCE

AS SOON AS YOU ARRIVE AT THE BOX, TRIPY GOES AUTOMATICALLYTO THE NEXT BOX AND A NEW DEGRESSIF PARTIEL START

LLEGADOS A LA NOTA EL TRIPY PASA AUTOMATICAMENTE A MOSTRAR LA NOTA SIGUIENTE Y UN NUEVO KM PARCIAL DEGRESIVO EMPIEZA

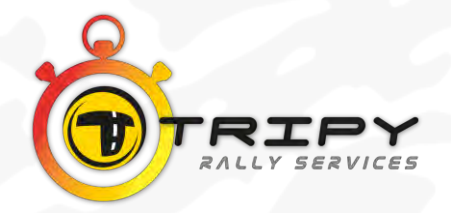

# **Regularity Test + Offroad**

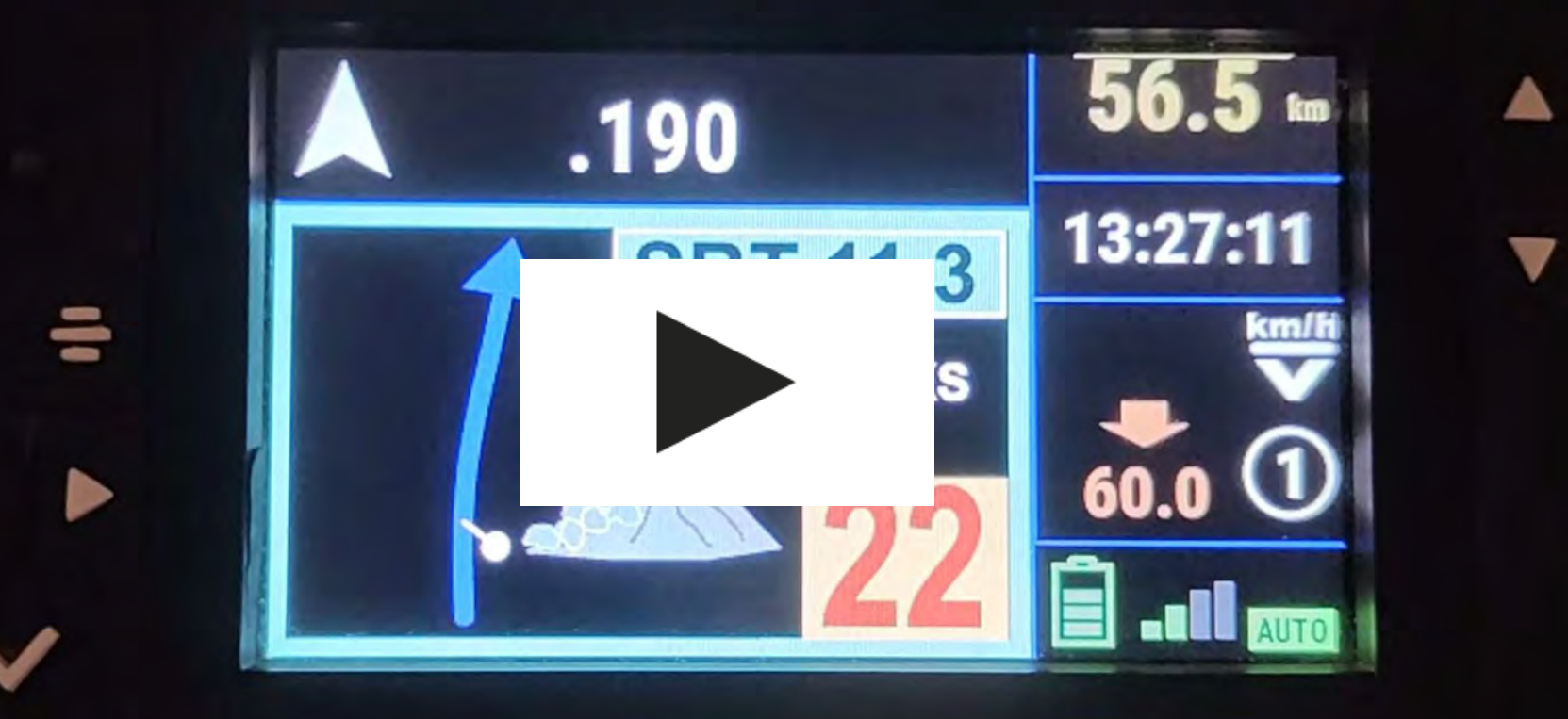

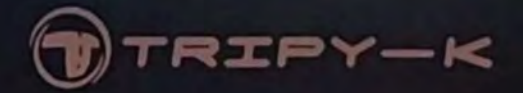

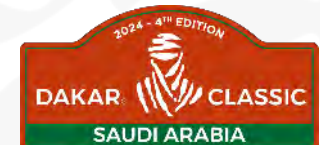

MODE NAVIGATION TEST – NAVIGATION TEST MODE - MODO TEST NAVEGACIÓN :

- ❑ A L'ÉCRAN : EN ROUGE « TEST DE NAVIGATION» ON THE SCREEN: IN RED « NAVIGATION TEST » EN PANTALLA: EN ROJO « TEST DE NAVEGACIÓN »
- ❑ UNE FOIS LA NT COMMENCÉE, LE PASSAGE À CHAQUE NOTE EST VALIDÉ DANS UN RAYON DE 50M AS SOON AS THE NT START EACH NOTE IS VALIDATE ON A RADIUS OF 50M UNA VEZ LA NT EMPIEZA EL PASO POR CADA NOTA SE VALIDA EN UN RADIO DE 50M

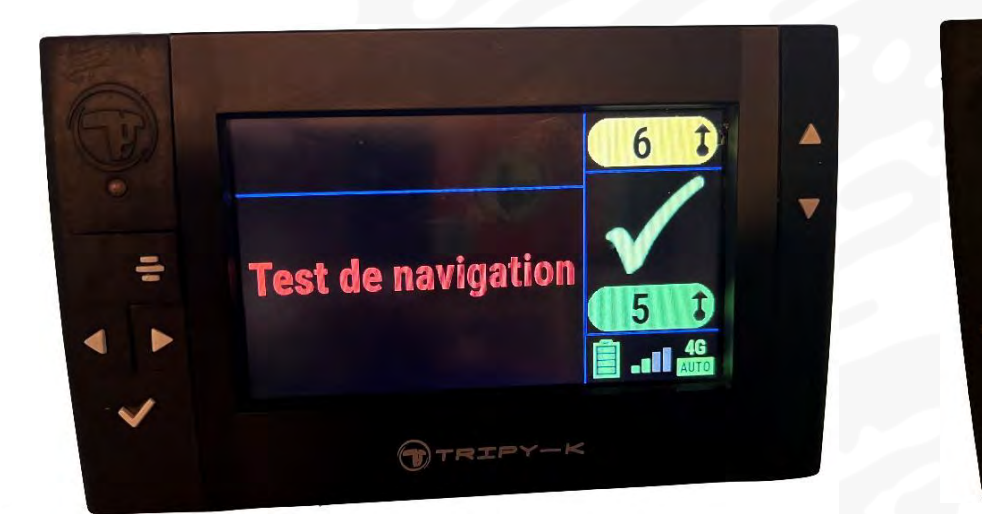

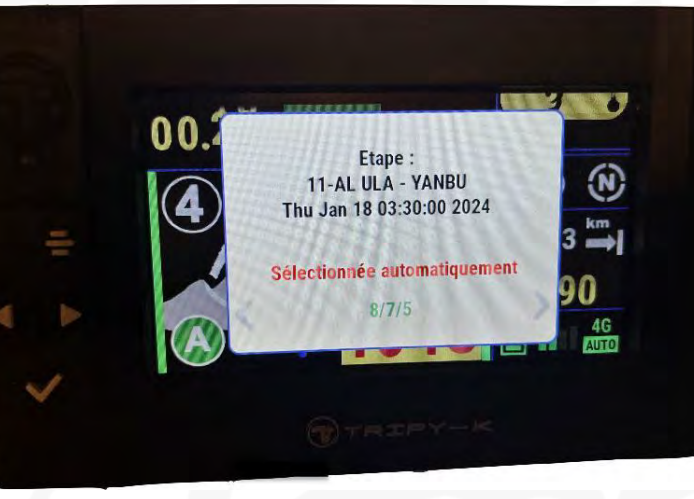

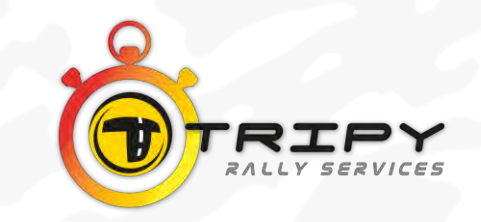

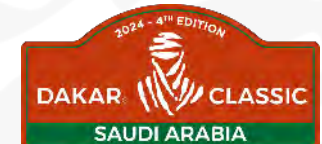

MODE NAVIGATION TEST – NAVIGATION TEST MODE - MODO TEST NAVEGACIÓN :

❑ SUR L'ÉCRAN DU TRIPY, 2 SITUATIONS POSSIBLES :

EN LA PANTALLA DEL TRIPY, HAY 2 SITUACIONES POSIBLES: ON THE TRIPY SCREEN, YOU CAN HAVE 2 POSSIBILITIES:

- ❑ <sup>1</sup>ÈRE SITUATION -1ST SITUATION -1<sup>A</sup> SITUACIÓN :
	- ❑ AFFICHAGE DE LA NOTE LORSQU'ON S'APPROCHE À MOINS DE :

NOTE APPEAR IF YOU APPROCH LESS THAN :

MUESTRA DE LA NOTA A MEDIDA QUE NOS APROXIMAMOS A MENOS DE:

- ❑ 100 M POUR LE WP A AVEC OUVERTURE DU COMPAS À 100 M 100 M FOR THE WPA WITH OPENING ARROW AT 100 M 100 M PARA LOS WPACON UNAABERTURA DE FLECHA
- ❑ 200 M POUR LE WP B AVEC OUVERTURE DU COMPAS À 200 M 200 M FOR THE WPB WITH OPENING ARROW AT 200 M 200 M PARA LOS WPBCON UNAABERTURA DE FLECHA

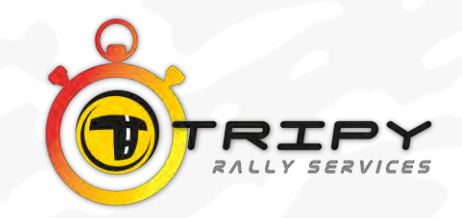

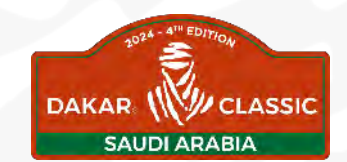

MODE NAVIGATION TEST – NAVIGATION TEST MODE - MODO TEST NAVEGACIÓN :

- ❑ <sup>2</sup>ÈME SITUATION -2ND SITUATION -2<sup>A</sup> SITUACIÓN :
	- ❑ AUCUNE AIDE À LA NAVIGATION, L'ÉCRAN AFFICHE TEST DE NAVIGATION EN PERMANENCE NO NAVIGATION HELP AND AT THE SCREEN ONLY NAVIGATION TEST (PERMANENTLY) NINGUNAAYUDA A LA NAVEGACIÓN, LA PANTALLAMUESTRA«TEST DE NAVEGACIÓN » **PFRMANFNTFMFNTF**
	- ❑ LA TRACE N'EST JAMAIS DISPONIBLE, NI EN BORDER INFO, NI EN PLEIN ÉCRAN

YOU NEVER HAVE THE TRACK IN THE BORDER INFO OR IN FULL SCREEN EL TRACK NO ESTA DISPONIBLE NUNCA NI EN INFONI EN PANTALLA COMPLETA

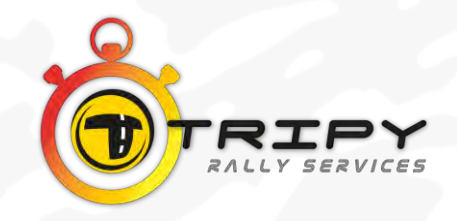

## **Start Navigation Test**

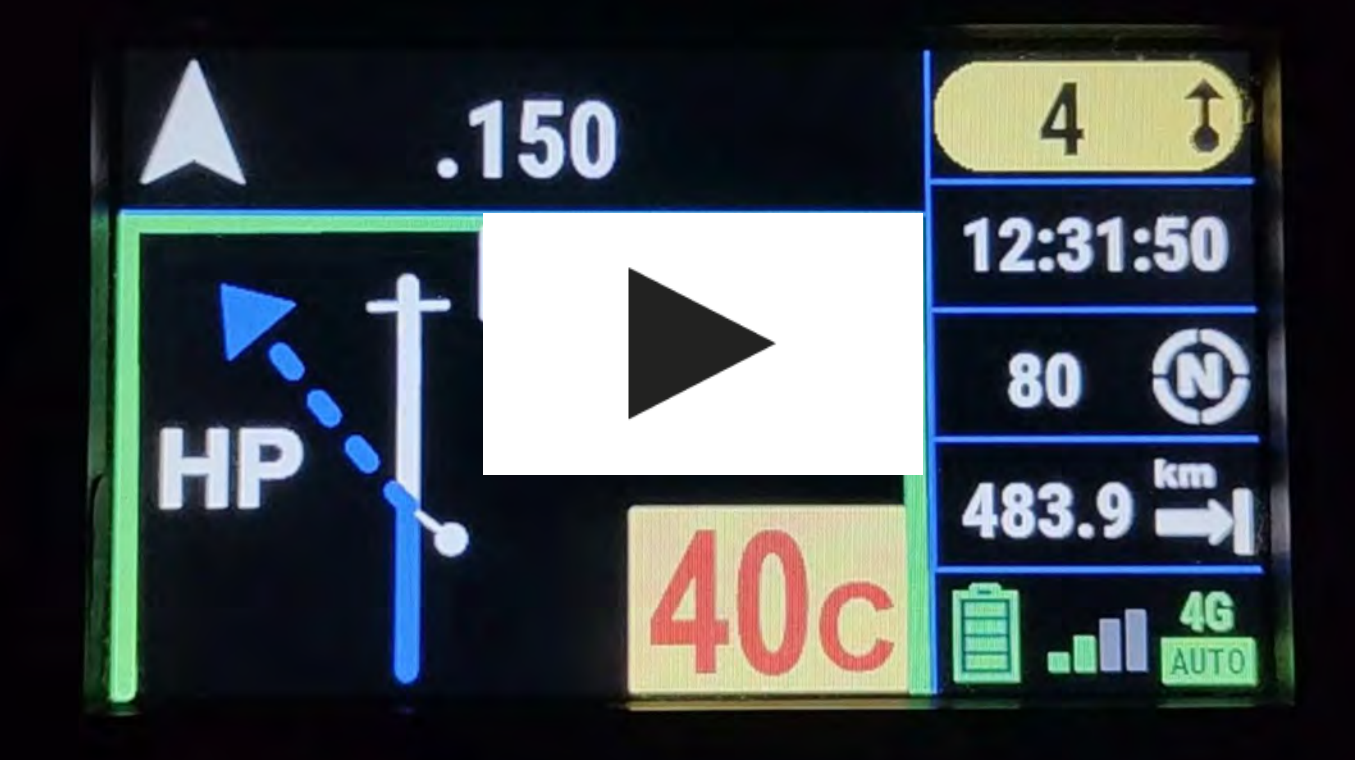

# **End Navigation Test**

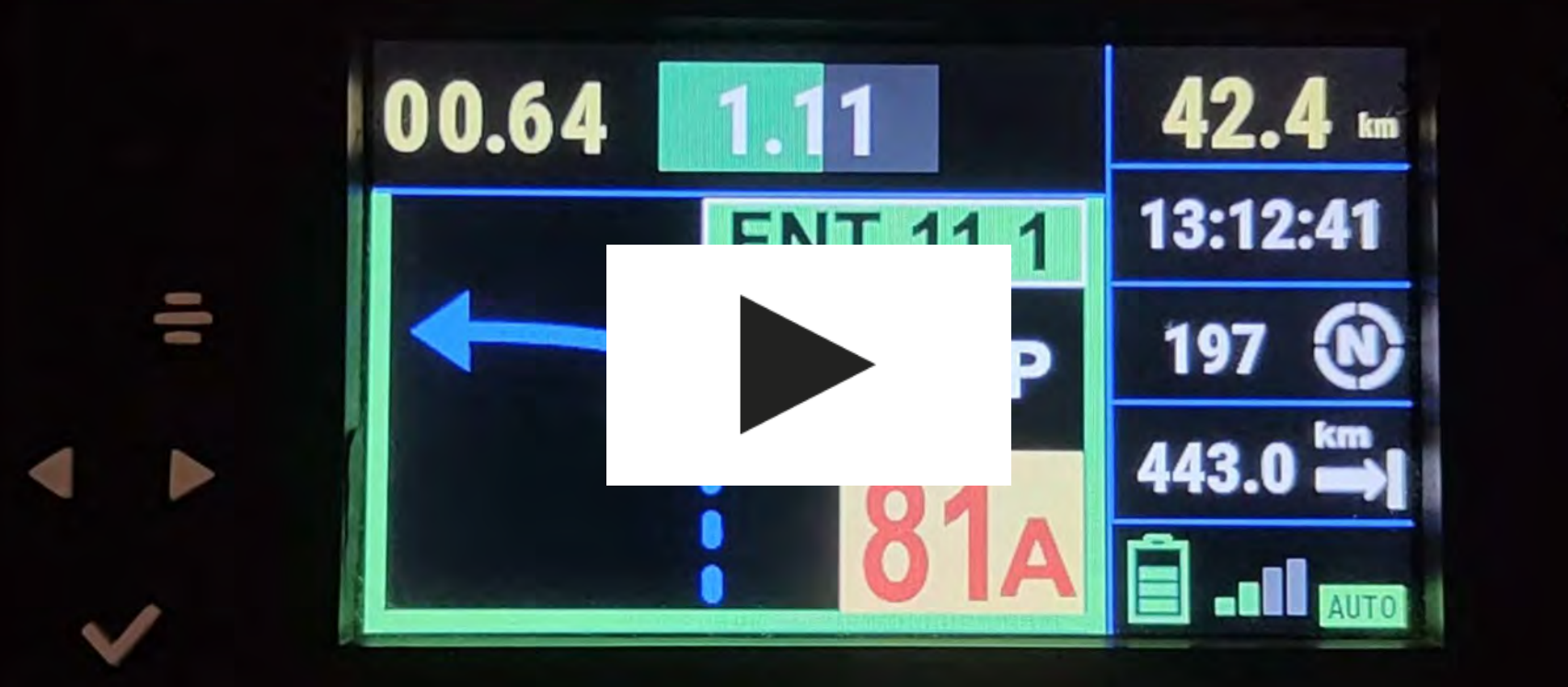

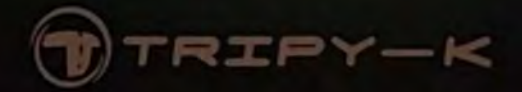

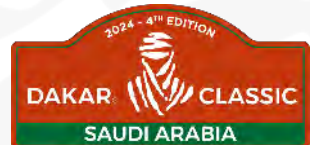

MODE DUNES TEST – DUNE TEST MODE – MODO DUNES TEST :

- ❑ UNE FOIS LA DT DÉMARRÉE, PASSAGE À CHAQUE NOTE, VALIDÉ DANS UN RAYON DE 90 M AS SOON AS THE DT START EACH NOTE IS VALIDATE ON A RADIUS OF 90M EMPEZADA LA DT, PASAR POR CADA NOTA VALIDADA EN UN RADIO DE 90M
- ❑ PAS DE NOTE À L'ÉCRAN, GROSSE FLÈCHE JAUNE QUI INDIQUE LA DIRECTION À VOL D'OISEAU VERS LA PROCHAINE NOTE ET EN HAUT UN PARTIEL DÉGRESSIF JUSQU'AU WP SUIVANT

NO NOTE ON THE SCREEN ONLY A BIG YELLOW ARROW WHO SHOWS YOU THE DIRECTION TO THE NEXT NOTE ON TOP AT RIGHT DEGRESSIF PARTIEL TO THE NEXT NOTE

NO HAY NOTA EN LA PANTALLA, UNICAMENTE UN FLECHA AMARILLA QUE INDICA LA DIRECCIÓN EN LINEA RECTA HACIA LA SIGUIENTE NOTA, EN LA PARTE SUPERIOR UN PARCIAL DEGRESIVO HASTA EL WPSIGUIENTE

❑ EN HAUT À DROITE LE NUMÉRO DE LA CASE SUIVANTE ET LE KILOMÉTRAGECORRESPONDANT À CETTE CASE

ON TOP AT RIGHT NUMBER OF THE NEXT NOTE AND THE KM YOU WILL HAVEAT THIS NOTE EN LA PARTE SUPERIORDERECHA EL NUMERO DE LA SIGUIENTENOTA Y EL KM CORRESPONDIENTE A ESTANOTA

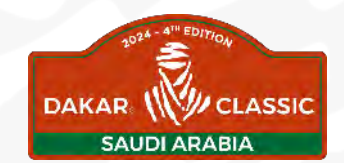

### MODE DUNES TEST – DUNE TEST MODE – MODO DUNES TEST :

- ❑ VALIDATION WP DANS BORDER INFO, «CHECK VERT » ET AJOUT DANS LA LISTE DES WP SPORTIFS WP VALIDATE IN THE BORDER INFO, GREEN CHECK AND THE WP ISADD ON THE SPORTIFS WP VALIDACIÓN DELWP EN INFO «CHECK VERDE » Y AÑADIDO A LA LISTA DE WPDEPORTIVOS
- ❑ EN HAUT À GAUCHE PETITE FLÈCHE BLANCHE, QUI INDIQUE LA DIRECTION À SUIVRE AU WP SUIVANT ON TOP AT LEFT SMALL WHITE ARROW WHO SHOWS THE DIRECTION ON THE NEXT WP EN LA PARTE SUPERIORIZQUIERDAPEQUEÑAFLECHABLANCA QUE INDICARÁ LA DIRECCIÓN A SEGUIRHASTAEL WPSIGUIENTE
- ❑ VALIDATION NOTE QUI PRÉCÈDE LA FDT CETTE DERNIÈRE NOTE SERA AFFICHÉE AVEC TRIP À ZÉRO ET PARTIEL À ATTEINDRE

ON THE PREVIOUS NOTE BEFORE THE EDT THIS NOTE WILL HAVE A TRIP AT 0 AND A DEGRESSIF PARTIEL TO REACH

VALIDACIÓN DE LA NOTA QUE PRECEDE A LA FDT, ESTA ULTIMA NOTA SE MOSTRARÁ CON EL TRIP A CERO Y EL PARCIAL PORDETERMINAR

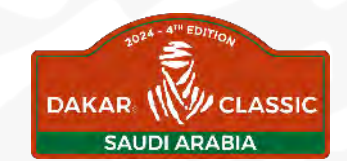

MODE DUNES TEST – DUNE TEST MODE – MODO DUNES TEST :

❑ DANS BORDER INFO FLÈCHE ORANGE QUI S'OUVRE À 100M POUR VOUS GUIDER JUSQU'À L'ARRIVÉE

IN THE BORDER INFO A ORANGE ARROW OPEN AT 100M TO GUIDE YOU TO THE ARRIVAL ENTRANDO AL RADIO UNAFLECHANARANJASE ABRE A 100M PARA GUIAR HASTA LA LLEGADA

❑ PASSAGE DE LA DERNIÈRE NOTE DE LA FDT LE TRIPY PRENDRA LE TEMPS DE PASSAGE DANS UN RAYON DE 50M ET AFFICHERA LE TEMPS DE PASSAGE

AT THE LAST NOTE AT THE EDT THE TRIPY WILL TAKE YOUR TIME IN A RADIUS OF 50M AND WILL SHOW YOU YOUR TIME

PASANDO LA ÚLTIMA NOTA DE LA FDT EL TRIPY TOMARÁ EL TIEMPO DE PASO EN UN RADIO DE 50M Y MOSTRARÁ ESTE TIEMPO DE PASO

❑ DANS LE BORDER INFO VOTRE TEMPS S'AFFICHE, MAIS N'EN TENEZ PAS COMPTE CAR IL N'Y A PAS DE CHRONO DANS LES DT

IN THE BORDER INFO YOUR TIME WILL DISPLAY BUT DON T TAKE CARE BECAUSE THERE IS NO CHRONO ON DT

EN LA PARTE DE INFO VUESTRO TIEMPOSE MUESTRAPERO NO HAY QUE TOMARLO EN CUENTAYA QUE NO SE CONTABILIZAEL CRONO EN LAS DT

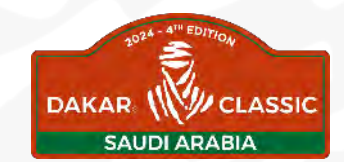

MODE DUNES TEST – DUNE TEST MODE – MODO DUNES TEST :

❑ SI VOUS NE VALIDEZ PAS LA NOTE QUI PRÉCÈDE LA NOTE FDT, IL N'Y AURA PAS D'AFFICHAGE DE LA NOTE FDT

 IF YOU DON T VALIDATE THE NOTE BEFORE THE NOTE OF THE EDT THE LAST NOTE WON T APPEAR ON THE SCREEN

SI NO SE VALIDA LA NOTA QUE PRECEDELA FDT NO SE MOSTRARÁ LA NOTA FDT

❑ LA TRACE N'EST JAMAIS DISPONIBLE, NI EN BORDER INFO, NI EN PLEIN ÉCRAN YOU NEVER HAVE THE TRACK IN THE BORDER INFO OR IN FULL SCREEN EL TRACK NO ESTARÀ NUNCA DISPONIBLE NI EN INFO NI EN PANTALLA

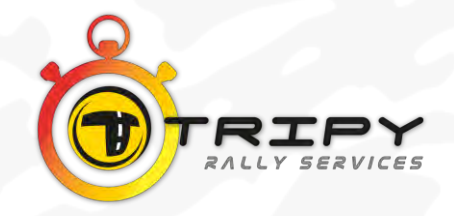

## Dune Test

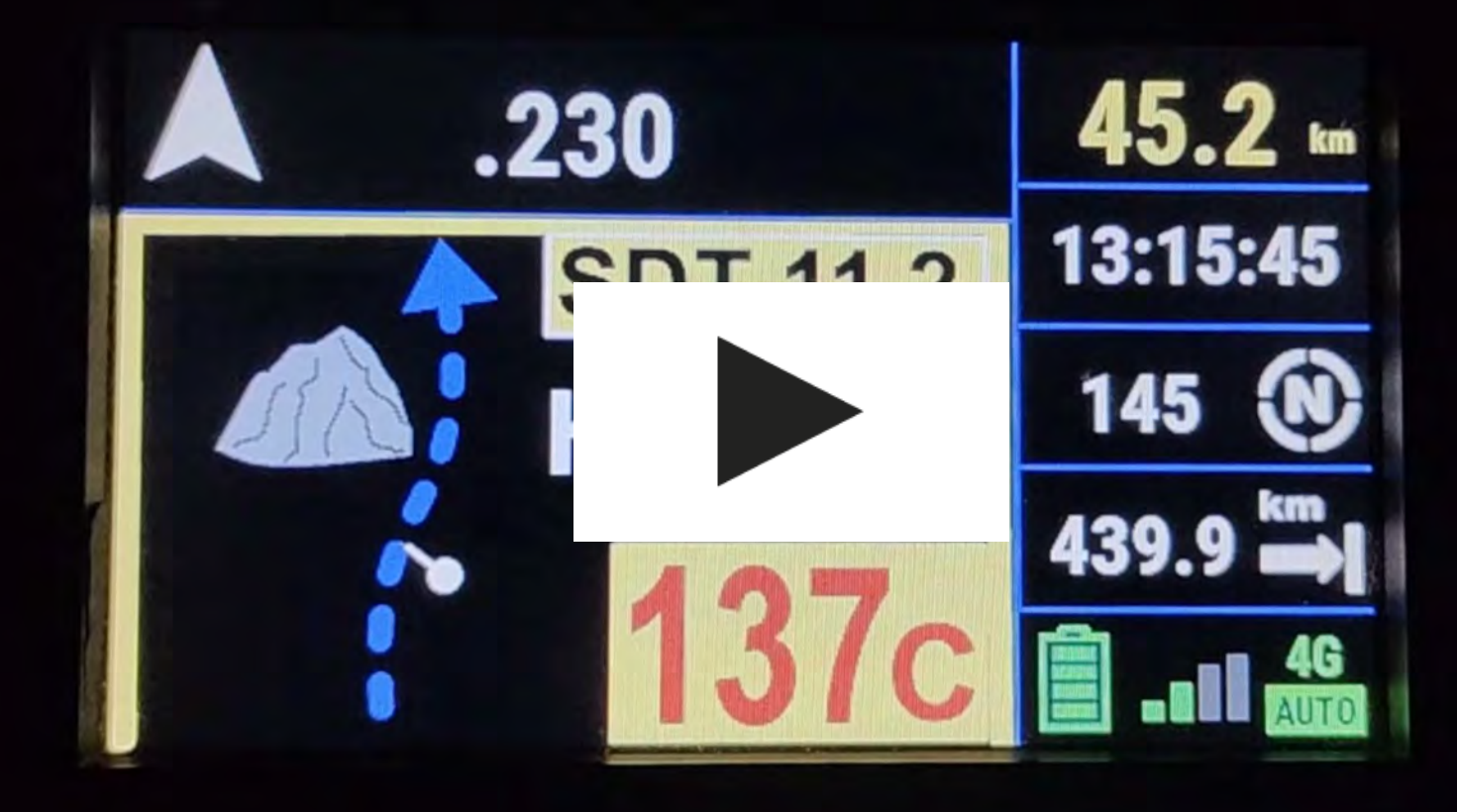

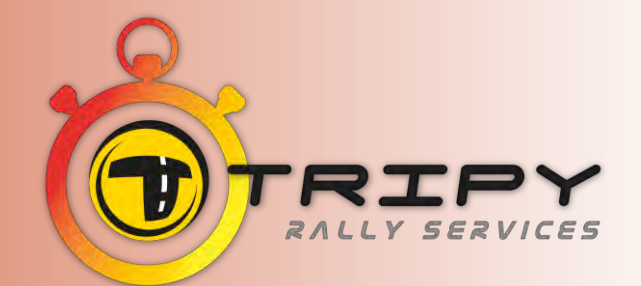

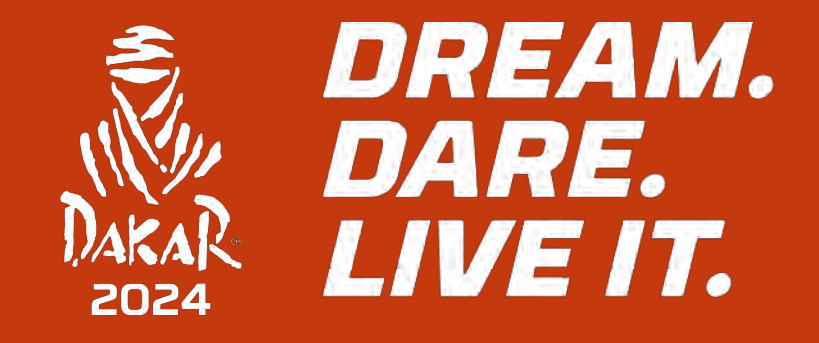

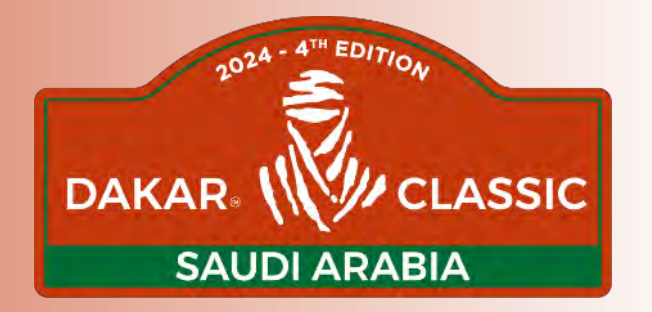

# CONTRÔLE VITESSE SPEED CONTROL - CONTROL DE VELOCIDAD

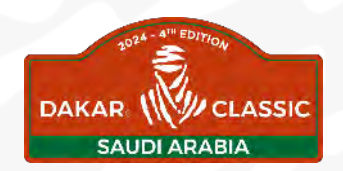

### CONTROLE DE VITESSE - SPEED CONTROL *HI* CONTROL DE VELOCIDAD

 $\Box$  LIAISONS RT & NT :

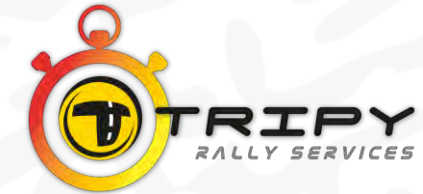

- ❑ ZONES DE CONTRÔLE DE VITESSE DANS LE ROAD BOOK : DZ / FZ SPEED ZONE CONTROL ON THE ROAD BOOK: DZ/FZ ZONAS DE CONTROIL DE VELOCIDAD EN LOS ROAD BOOKS (DZ/FZ)
- ❑ SUR L'ÉCRAN DU TRIPY ON THE TRIPY SCREEN EN LA PANTALLA DEL TRIPY :
	- ❑ BORDER INFO ÉPHÉMÈRE À 300M AVANT D'ARRIVER AU DÉBUT DE LA ZONE DZ/FZ SHORT-LIVED BORDER INFO AT 300M BEFORE ARRIVING TO THE START OF DZ/FZ INFORMACIÓN LATERAL A 300M ANTES DE LLEGAR AL INICIO DE LA DZ/FZ
	- ❑ LA ZONE DZ/FZ EST MATÉRIALISÉE EN ORANGE SUR LA CASE DU ROAD BOOK ET LE MACARON DZ ET 30 SONT ÉGALEMENT EN ORANGE

THE SPEED ZONE DZ/FZ IS IN ORANGE ON THE ROAD BOOK BOX AND THE MACARON DZ AND 30 ARE ALSO IN ORANGE

LA ZONA DZ/FZ SE MUESTRA EN NARANJA EN LA NOTA DEL ROAD BOOK Y EL ICONO CIRCULAR DZ Y FZ30 IGUALMENTE EN NARANJA

### CONTROLE DE VITESSE - SPEED CONTROL DAKAR NE HH 1 CONTROL DE VELOCIDAD

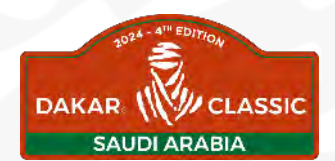

❑ SUR L'ÉCRAN DU TRIPY - ON THE TRIPY SCREEN - EN LA PANTALLA DEL TRIPY :

❑ LA VITESSE LIMITE EST AFFICHÉE SOUS LA FORME D'UN MACARON (30 OU 50 KM/H) THE SPEED LIMIT IS ALSO ON A MACARON (30 OR 50)KM/H

LA VELOCIDAD LIMITADA SE MUESTRA EN UN ICONO CIRCULAR (30 O 50 KM/H)

❑ UNE FOIS DANS LA ZONE DZ/FZ : BIP INTERMITTENT SI ON S'APPROCHEDE LA LIMITE DE VITESSE

WHEN YOU ARE IN THE SPEED ZONE CONTROL YOU CA HEAR A INTERMITTENT BIP IF YOU APPROACH THE SPEED LIMIT

UNA VEZ EN LA DZ/FZ SUENA UN BIP INTERMITENTE SI NOS ACERCAMOS AL LIMITE DE LA VELOCIDAD INDICADA

❑ BIP CONTINU SI VOUS DÉPASSEZ LA VITESSE LIMITE ET AFFICHE OVERSPEED EN ROUGE DANS LE BORDER INFO

YOU CAN HEAR A CONTINUOUS BIP IF YOU DRIVE OVERSPEED AND A RED DRAWING ON THE BORDER INFO

UN BIP CONTINUO SI SE SOBREPASA LA VELOCIDAD LIMITE Y SE MUESTRA « OVERSPEED » EN ROJO EN LA INFO DEL LATERAL

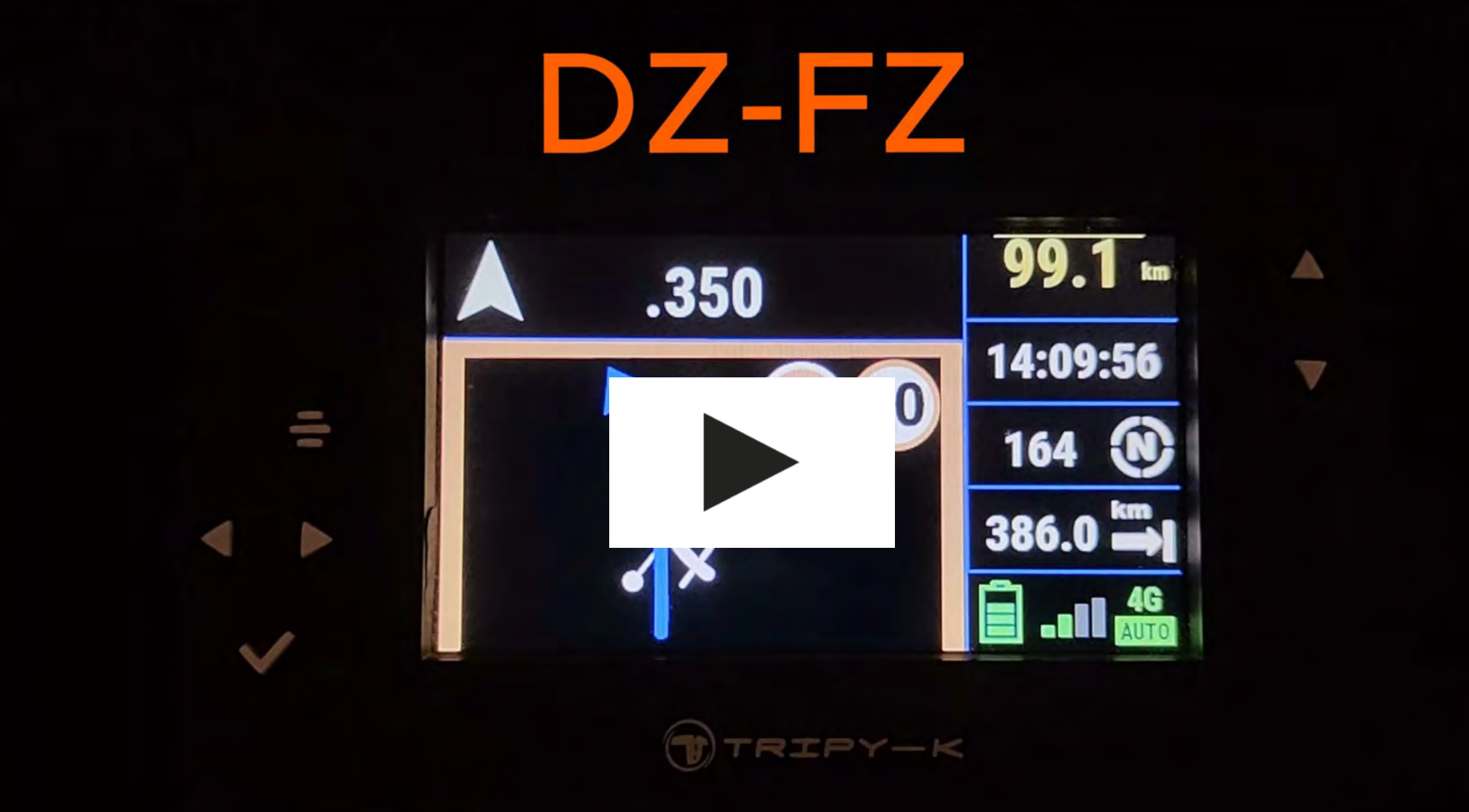

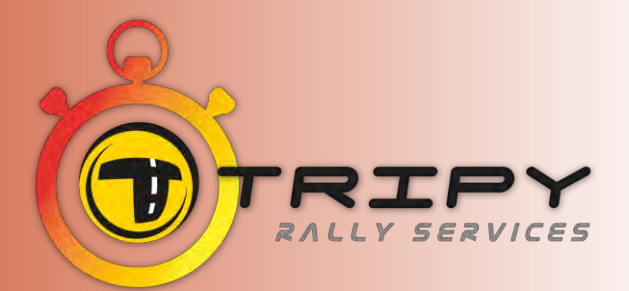

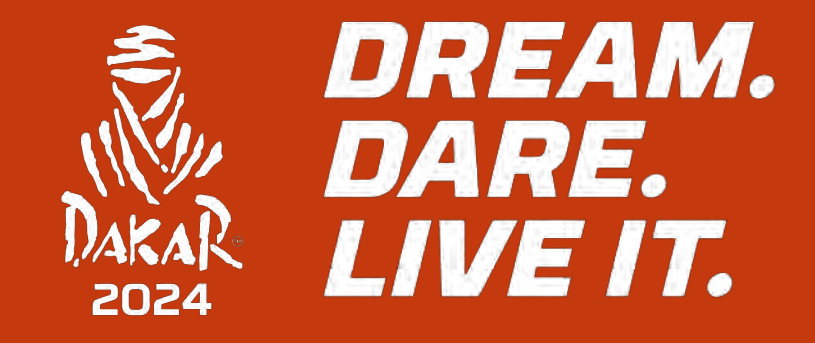

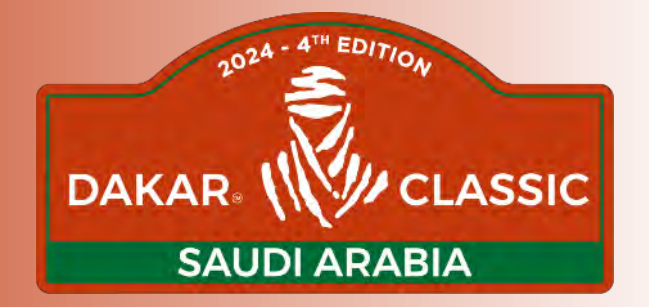

# INFO ÉCRAN LATÉRAL BORDER INFO - INFORMACIÓN LATERAL

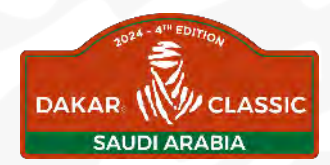

### INFO ÉCRAN LATÉRAL - BORDER INFO  $III$ INFORMACIÓN LATERAL

À TOUT MOMENT IL EST POSSIBLE DE CHANGER LE BORDER INFO EN UTILISANT LES FLÈCHES HAUT ET BAS

AT ANY TIME, YOU CAN CHANGE THE BORDER INFO WITH THE ARROWS UP AND DOWN

SE PUEDE CAMBIAR LA INFORMACIÓN LATERAL EN TODO MOMENTO UTILIZANDO LAS TECLAS ARRIBA Y ABAJO

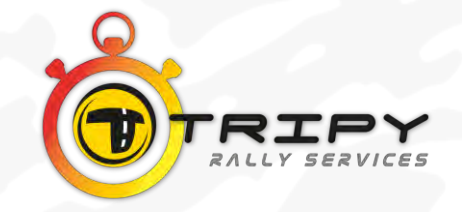

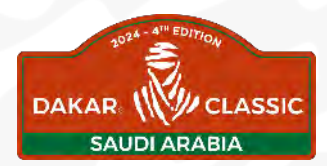

### INFO ÉCRAN LATÉRAL - BORDER INFO  $III$ INFORMACIÓN LATERAL REGULARITY TEST & LIAISON :

❑ HEURE, LA MOYENNE ACTUELLE (EN BLANC) MOYENNE À VENIR (EN ORANGE), VOTRE MOYENNE DE COURSE (H1,H2, H3 OU H4)

TIME, YOUR AVERAGE SPEED ( IN WHITE), YOUR NEXT SPEED (IN ORANGE), YOUR RACE SPEED (H1,H2,H3 OU H4)

HORA, LA V MEDIA ACTUAL (EN BLANCO) V MEDIA SIGUIENTE (EN NARANJA) Y LA V MEDIA DE CARRERA ELEGIDA (H1,H2,H3 O H4)

- ❑ TRACE TRACK
- ❑ HEURE, CAP, FLÈCHE MUR: DISTANCE QUI VOUS RESTE JUSQU'À LA FIN DE L'ÉTAPE DU JOUR TIME,CAP, ARROW/WALL: DISTANCE TO THE END OF THE DAILY STAGE HORA, RUMBO,FLECHA CON LA DISTANCIA QUE FALTA HASTA EL FIN DE LA ETAPA DEL DIA

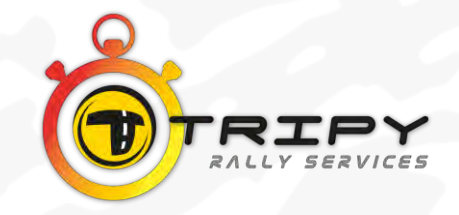

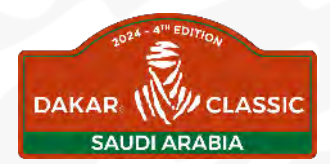

### INFO ÉCRAN LATÉRAL - BORDER INFO *FEE* INFORMACIÓN LATERAL

REGULARITY TEST & LIAISON :

❑ HEURE, VOTRE VITESSE, MUR FLÈCHE: KILOMÉTRAGE PARCOURU DEPUIS LE DÉPART DE L'ÉTAPE DU JOUR

TIME, YOUR SPEED, ARROW/WALL: DISTANCE FROM THE START OF THE DAILY STAGE HORA, VELOCIDAD ACTUAL, FLECHA CON EL KILOMETRAJE RECORRIDO DESDE EL INICIO DE LA ETAPA DEL DIA

- ❑ BORDER INFO ÉPHÉMÈRE AVEC VOTRE HEURE D'ARRIVÉE DANS LA RT, QUE VOUS DEVREZ REPORTER SUR VOTRE CARTON DE POINTAGE SHORT-LIVED BORDER INFO: YOUR ARRIVAL TIME IN THE RT AND THAT TIMEYOU HAVE TO REPORT ON YOUR TIME CARD INFORMACIÓN EN EL LATERAL CON LA HORA DE LLEGADA EN LA RT QUE DEBEREIS APUNTAR EN EL CARTÓN DE TIEMPOS
- ❑ ATTENTION BE CAREFUL ATENCIÓN :

 CETTE ANNÉE ELLE RESTERA AFFICHÉE DANS LE BORDER INFO JUSQU'AU DÉPART DE LA RT/DT OU NT SUIVANTE

 THIS YEAR YOUR TIME WILL STAY IN THE BORDER INFO UNTIL YOUR START AT THE NEXT RT/DT OR NT

ESTE AÑO SE MOSTRARÀ EN EL LATERAL HASTA EL INICIO DE LA RT/DT O NT SIGUIENTE

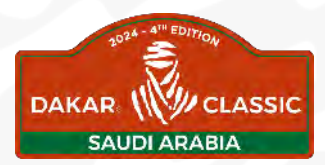

### INFO ÉCRAN LATÉRAL - BORDER INFO  $III$ INFORMACIÓN LATERALNAVIGATION TEST :

- ❑ HEURE, VITESSE, MUR FLÈCHE TIME, SPEED, WALL ARROW - HORA, VELOCIDAD, FLECHA KM TOTAL
- ❑ HEURE, CAP, FLÈCHE MUR TIME, CAP, ARROW/WALL HORA, RUMBO, FLECHA KM TOTAL
- ❑ NUMÉRO DE LA CASE CHECK EN VERT BOX NUMBER CHECK IN GREEN - NUMERO DE LA NOTA Y CHECK EN VERDE
- ❑ EN HAUT À DROITE NUMÉRO DE LA CASE SUIVANTE ET KILOMÉTRAGE CORRESPONDANT À CETTE CASE ON TOP AT RIGHT BOX NUMBER OF NEXT BOX AND KM AT THIS BOX
	- EN PARTE SUPERIOR DERECHA NUMERO DE LA NOTA SIGUIENTE Y KM CORREPONDIENTE A ESTA NOTA

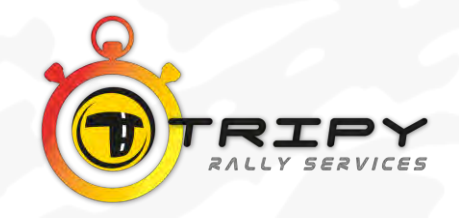

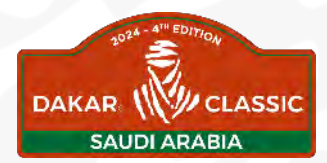

### INFO ÉCRAN LATÉRAL - BORDER INFO *FEE* INFORMACIÓN LATERALNAVIGATION TEST :

❑ OUVERTURE D'UN COMPAS ORANGE À 100 M (WP A) ET 200 M (WP B)

ORANGE ARROW APPEAR 100 M (WP A) 200 M (WP B) ABERTURA DE UNA FLECHA NARANJA A 100 M (WP A) Y 200 M (WP B)

❑ A 100 M AVANT D'ARRIVER SUR LE DERNIER POINT DE FNT, UN COMPAS S'OUVRE DANS LE BORDER INFO. AU PASSAGE SUR LE POINT DE LA FNT, LE TRIPY PREND L'HEURE DE PASSAGE (TOLÉRANCE 50M) ET AFFICHE CETTE HEURE DE PASSAGE AVEC LE NOM DE LA FNT

AT 100 M BEFORE ARRIVING TO THE LAST POINT OF THE FNT, ARROW OPEN IN THE BORDER INFO,...AT THE LAST POINT OF THE FNT TRIPY TAKE YOUR TIME (RADIUS 50M) AND SHOWS YOUR TIME AND THE NAME OF THE NT

A 100M ANTES DE LLEGAR AL ULTIMO WP ANTES DE LA FNT, UNA FLECHA SE ABRE EN EL LATERAL, AL PASO POR ESE PUNTO DE LA FNT EL TRIPY TOMA EL TIEMPO (TOLERANCIA 50M) Y SE MUESTRA LA HORA DE PASO CON EL NOMBRE DE LA FNT

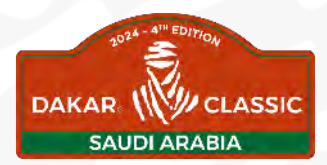

### INFO ÉCRAN LATÉRAL - BORDER INFO *FEE* INFORMACIÓN LATERALNAVIGATION TEST :

❑ BORDER INFO ÉPHÉMÈRE, UN « <sup>V</sup> » APPARAIT: LE POINT EST VALIDÉ ET IL EST AJOUTÉ À LA LISTE DES WP SPORTIFS

SHORT-LIVED BORDER INFO, A V APPEAR: YOUR POINT IS CHECKED AND ADD TO THE WP SPORTIES LIST

EN INFORMACIÓN LATERAL UNA « V » APARECE: EL PUNTO ES VALIDAD Y SE AÑADE A LA LISTA DE WP DEPORTIVOS

❑ LA TRACE N'EST JAMAIS DISPONIBLE, NI EN BORDER INFO, NI EN PLEIN ÉCRAN YOU NEVER HAVE THE TRACK IN THE BORDER INFO OR IN FULL SCREEN EL TRACK NO SE MUESTRA NUNCA NI EN LA INFORMACIÓN LATERAL NI EN LA PANTALLA PRINCIPAL

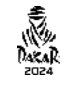

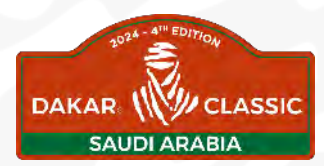

### INFO ÉCRAN LATÉRAL - BORDER INFO *HI* INFORMACIÓN LATERAL DUNES TEST :

❑ HEURE, CAP, FLÈCHE MUR : KILOMÈTRES RESTANT JUSQU'À LA FIN DE L'ÉTAPE (BIVOUAC)

TIME, CAP, ARROW/WALL: DISTANCE TO THE END OF THE STAGE

HORA, RUMBO,FLECHA CON LA DISTANCIA QUE FALTA HASTA EL FIN DE LA ETAPA DEL DIA

❑ HEURE, VOTRE VITESSE, MUR FLÈCHE: KILOMÈTRES PARCOURUS DEPUIS LE DÉPART DE L'ÉTAPE

TIME, YOUR SPEED, WALL/ARROW: DISTANCE FROM THE START OF THE STAGE

HORA, VELOCIDAD ACTUAL, FLECHA CON EL KILOMETRAJE RECORRIDO DESDE EL INICIO DE LA ETAPA DEL DIA

❑ NUMÉRO DU WP ET CHECK EN VERT

WP NUMBER AND CHECK (IN GREEN) - NUMERO DEL WP ET CHECK EN VERDE

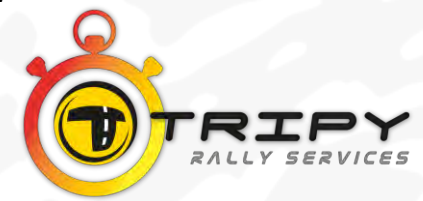

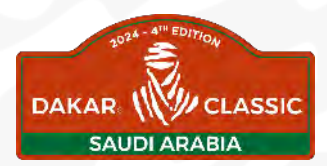

### INFO ÉCRAN LATÉRAL - BORDER INFO  $III$ INFORMACIÓN LATERAL DUNES TEST :

### ❑ ARRIVÉE DE LA DT BARRE GRAPHE DÉGRESSIF, FLÈCHE ORANGE QUI S'AFFICHE À 300M ET VOUS GUIDE JUSQU'AU POINT

AT THE ARRIVAL OF THE DT, DEGRESSIF BARRE GRAPHE, ORANGE ARROW WHO APPEAR 300M AND GUIDE YOU TO THE POINT

LLEGADA DE LA DT BARRA/GRAFICA DEGRESIVA, FLECHA NARANJA QUE SE MUESTRA A 300M PARA GUIAR HASTA EL PUNTO

### ❑ DANS LE BORDER INFO VOTRE TEMPS S'AFFICHE AVEC LE NOM DE LA DT (EN VERT), MAIS N'EN TENEZ PAS COMPTE CAR IL N'Y A PAS DE CHRONO DANS LES DT

 IN THE BORDER INFO, YOUR TIME APPEAR WITH THE DT NAME (IN GREEN) BUT DON'T CARE OF THAT BECAUSE YOU DON'T HAVE CHRONO ON DT

 EN LA INFORMACIÓN DEL LATERAL SE MUESTRA EL TIEMPO CON EL NOMBRE DE LA DT (EN VERDE) PERO NO HAY QUE TOMAR EN CUENTA EL CRONO EN LAS DT

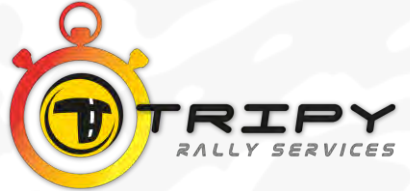

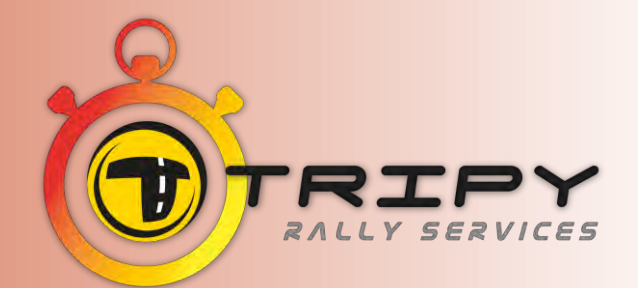

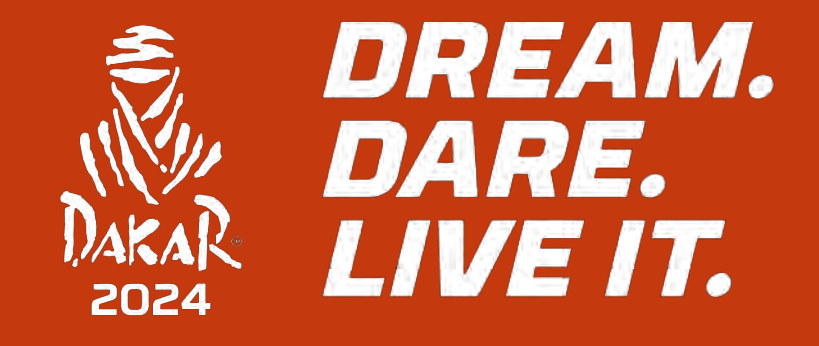

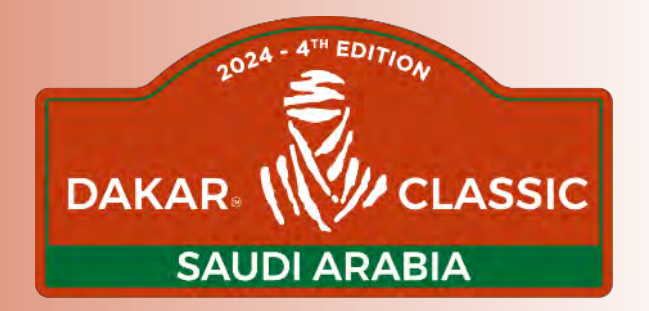

# SPÉCIFICITY - ESPECIFICACIONES

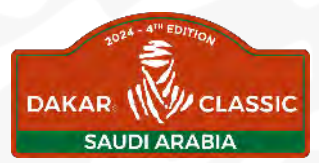

### SPÉCIFICITÉS – SPECIFICITY *FEE* ESPECIFICACIONES

CHRONO EXIT - EXIT CHRONO - CHRONO SALIDA

❑ DÉPART DU CH : LE TRIPY K A BESOIN DE 100 M POUR LANCER LE CHRONOMÈTRE APRÈS LA SORTIE DU BIVOUAC… ENSUITE DURANT TOUTE LA JOURNÉE VOUS SEREZ EN MODE AUTO-START.

START FROM TC: TRIPY K NEED 100 M TO START THE CHRONO AFTER BIVOUAC EXIT. THEN DURING ALL THE DAY YOU WILL BE ON AUTO-START MODE.

INICIO DEL CH: EL TRIPY K NECESITA 100 M PARA LANZAR EL CRONOMETRO DESPUÉS DE LA SALIDA DEL BIVOUAC… REGIMEN EN AUTO-START EN TODO LA JORNADA.

DANGER 2 !! OU DANGER 3 !!!

❑ UN BIP RETENTIT AFIN DE VOUS ALERTER SUR LE DANGER A BEEP SOUNDS TO ALERT YOU ON THE DANGER

UN BIP SONORO PARA ALERTAR AL PASO DEL PELIGRO

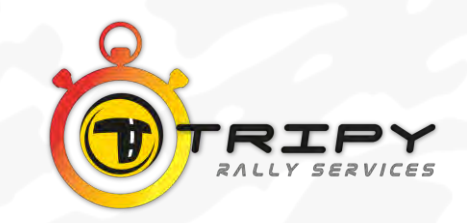

### SPÉCIFICITÉS – SPECIFICITY  $III$ ESPECIFICACIONES

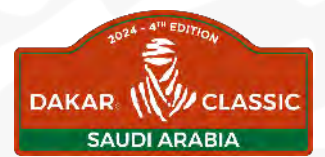

ATTENTION AUX VMAX - BE CAREFUL TO THE VMAX - ATENCIÓN A LAS VMAX

❑ LIAISONS - ENLACES :

AUTOS & CAMIONS – CARS & TRUCKS - AUTOS & CAMIONES : 130KM/H

❑ REGULARITY TEST :

AUTOS – CARS : 140 KM/H

CAMIONS – TRUCKS – CAMIONES : 120 KM/H

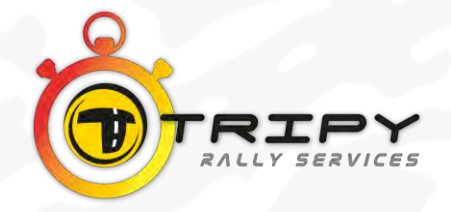

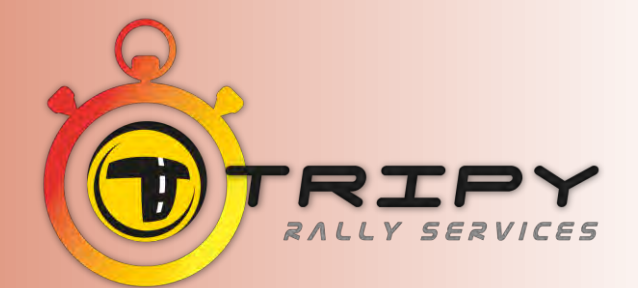

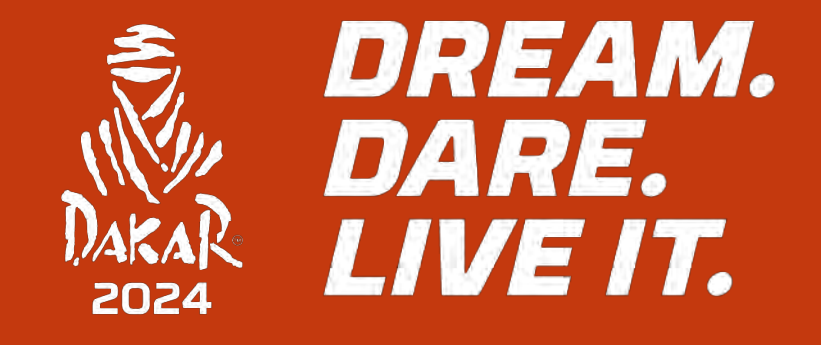

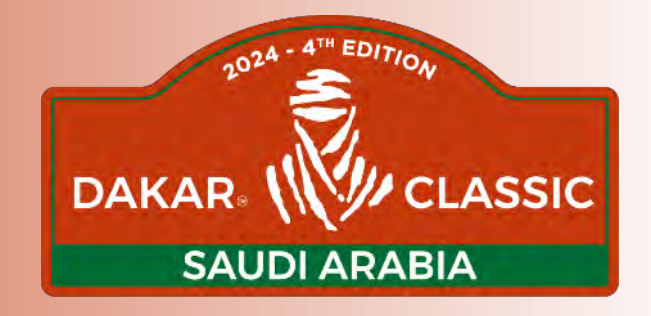

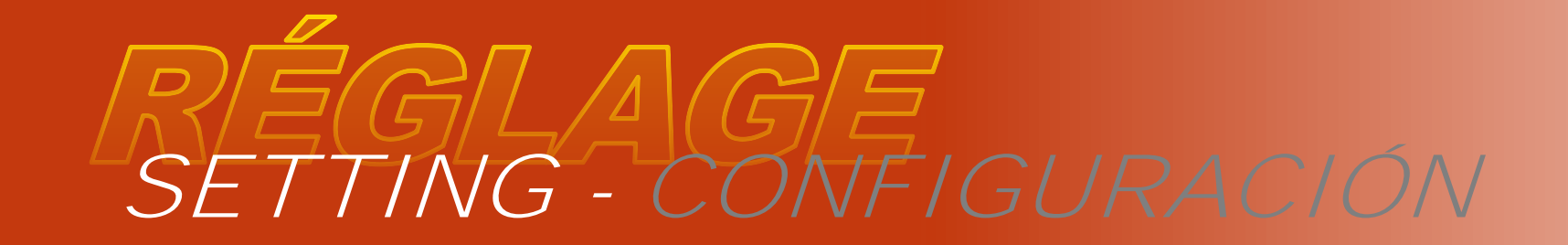

### RÉGLAGES - SETTING - CONFIGURACIÓN**HI**

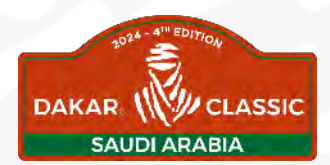

### ❑ LOCALISATION:

MENU GPS LAT/LONG

MA POSITION : BIEN RÉGLER LE FORMAT MY POSITION: TAKE CARE TO THE FORMAT MI POSICIÓN: AJUSTAR EL FORMATO

ALLER VERS - GO TO - IR A:

VOUS POUVEZ RENTRER DES COORDONNÉES GPS PODEIS INTRODUCIR LAS COORDENADAS GPS MANUALMENTE YOU CAN ENTER YOUR GPS COORDINATES

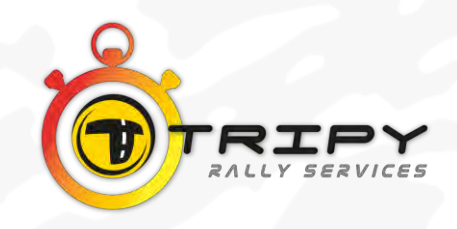

### RÉGLAGES - SETTING - CONFIGURACIÓN*FEE*

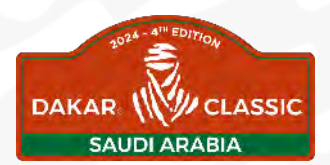

### ❑IMPORTANT - IMPORTANTE :

N'OUBLIEZ PAS DE RÉGLER LA VITESSE MOYENNE QUE VOUS AVEZ CHOISIE : DON T FORGET TO ADJUST THE AVERAGE SPEED YOU CHOOSE NO OLVIDAR AJUSTAR LA V MEDIA ESCOJIDA

ATTENTION CETTE ANNÉE : H1, H2, H3 H4 (PLUS DE H0) BE CAREFUL THIS YEAR: H1,H2,H3,H4 (NO MORE H0) ATENCIÓN ESTE AÑO: H1, H2, H3 H4 (EN LUGAR DE H0)

MENU RÉGLAGES OPTIONS - SETTING MENU OPTIONS - MENU AJUSTES OPCIONES :

❑ SON TOUCHES - TOUCH SOUND - SONIDO TECLAS

❑ RÉGLER LANGUE - ADJUST YOUR LANGUAGE - SELECCIÓN DE IDIOMA

❑ RÉGLER LA MOYENNE: H1, H2, H3, H4 - ADJUST YOUR AVERAGE SPEED - AJUSTAR MEDIA: H1, H2, H3, H4

❑ RÉGLAGE LUMINOSITÉ - ADJUST THE BRIGHTNESS - AJUSTAR LUMINOSIDAD

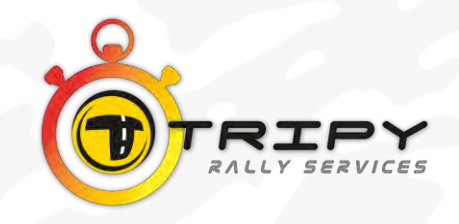

### RÉGLAGES - SETTING - CONFIGURACIÓN*HI*

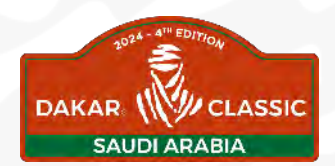

- ❑ EN BAS À DROITE DE L'ÉCRAN AT THE BOTTOM ON RIGHT OF THE SCREEN PARTE INFERIOR PANTALLA :
	- ❑ TENSION DE LA BATTERIE BATTERY VOLTAGE TENSION DE LA BATERIA
	- ❑ RÉCEPTION 3G/4G 3G/4G RECEPTION RECEPCIÓN 3G/4G
	- ❑ VERT AUTO (SÉLECTION ROADBOOK AUTOMATIQUEMENT) GREEN AUTO (AUTOMATIC SELECTION OF THE ROADBOOK) VERDE AUTO (SELECCIÓN ROAD BOOK AUTOMATICAMENTE)
	- ❑ ORANGE MANU (SÉLECTION ROADBOOK MANUELLEMENT) ORANGE MANU (MANUALLY SELECTION OF ROADBOOK) NARANJA MANU (SELECCIÓN ROAD BOOK MANUALMENTE)

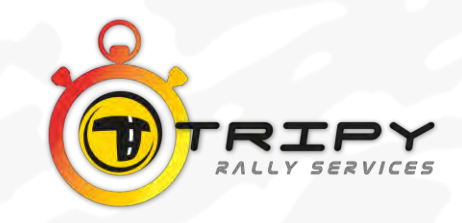

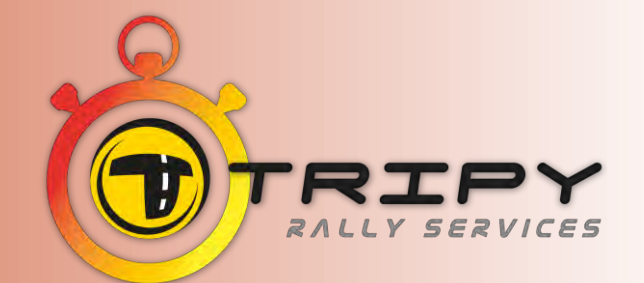

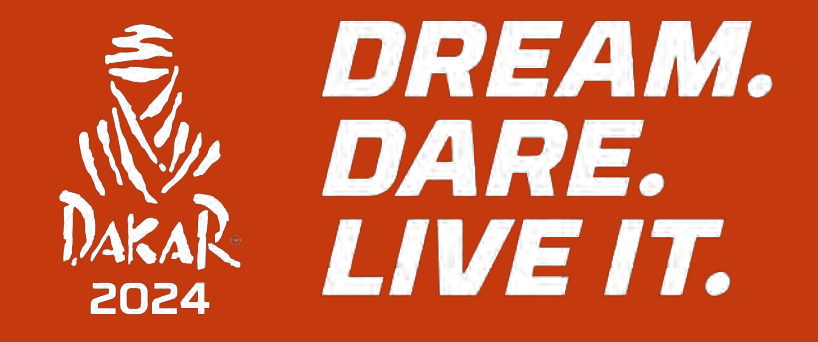

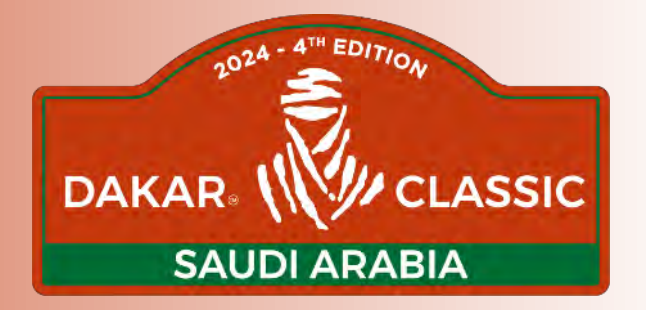

## CONCLUSION CONCLUSION - CONCLUSIÓN

### CONCLUSION - CONCLUSIÓN *FIF*

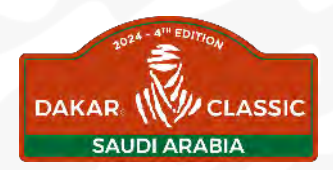

- ❑ LE TRIPY K EST VOTRE COPILOTE ÉLECTRONIQUE QUI VOUS PRÉVIENT ET VOUS ASSISTE THE TRIPY K IS YOUR ELECTRONIC COPILOTE WHO PREVENT AND ASSIST YOU EL TRIPY K ES VUESTRO COPILOTO ELECTRÓNICO QUE OS ALERTA Y OS ASISTE
- ❑ N'HÉSITEZ PAS À VOUS EN SERVIR LE PLUS POSSIBLE AFIN DE LE MAITRISER DE MIEUX EN MIEUX AU FIL DES JOURS DE COURSE
	- USE IT A LOT, LIKE THAT YOU CAN KNOW EXACTLY HOW HE WORKS

NO AUTILIZARLO LO MAXIMO POSIBLE Y AJUSTARLO A VUESTRAS NECEDUDÉISSIDADES

### ❑ EN RT, N'HÉSITEZ PAS À SUIVRE LE ROADBOOK PAPIER\*, ET METTRE LE TRIPY EN MODE CARTE PLEIN ÉCRAN…

ON RT, DON'T HESITATE TO FOLLOW THE PAPER ROADBOOK\*, AND PUT TRIPY ON MODE TRACE FULL SCREEN

EN LAS RT NO DUDÉIS EN SEGUIR EL ROAD BOOK PAPEL\* Y PONER EL TRIPY EN MODO EN MAPA

\* = CFRRÈGLEMENT/REGULATIONS/REGLAMENTO-ART 5.5

*WERCI POUR VOTRE* ATTENTION, ET BON RALLY! **THANK YOU FOR YOUR ATTENTION, AND HAVE A GREAT RALLY!** GRACIAS POR VUESTRA ATENCIÓN, **Y BUEN RALLY!** 

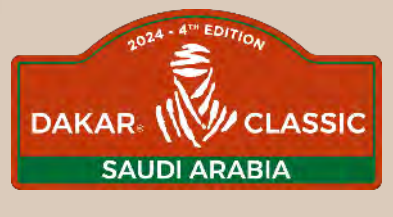

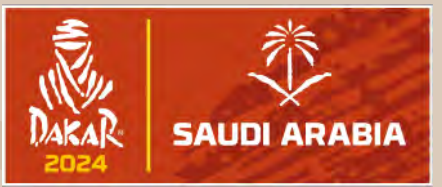